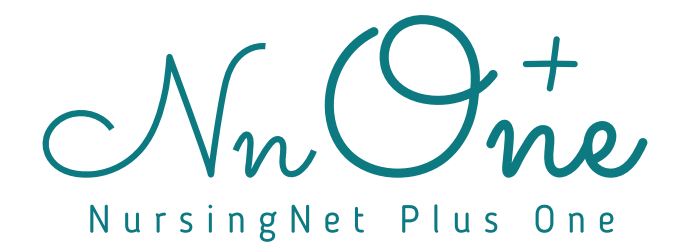

# **基本操作マニュアル**

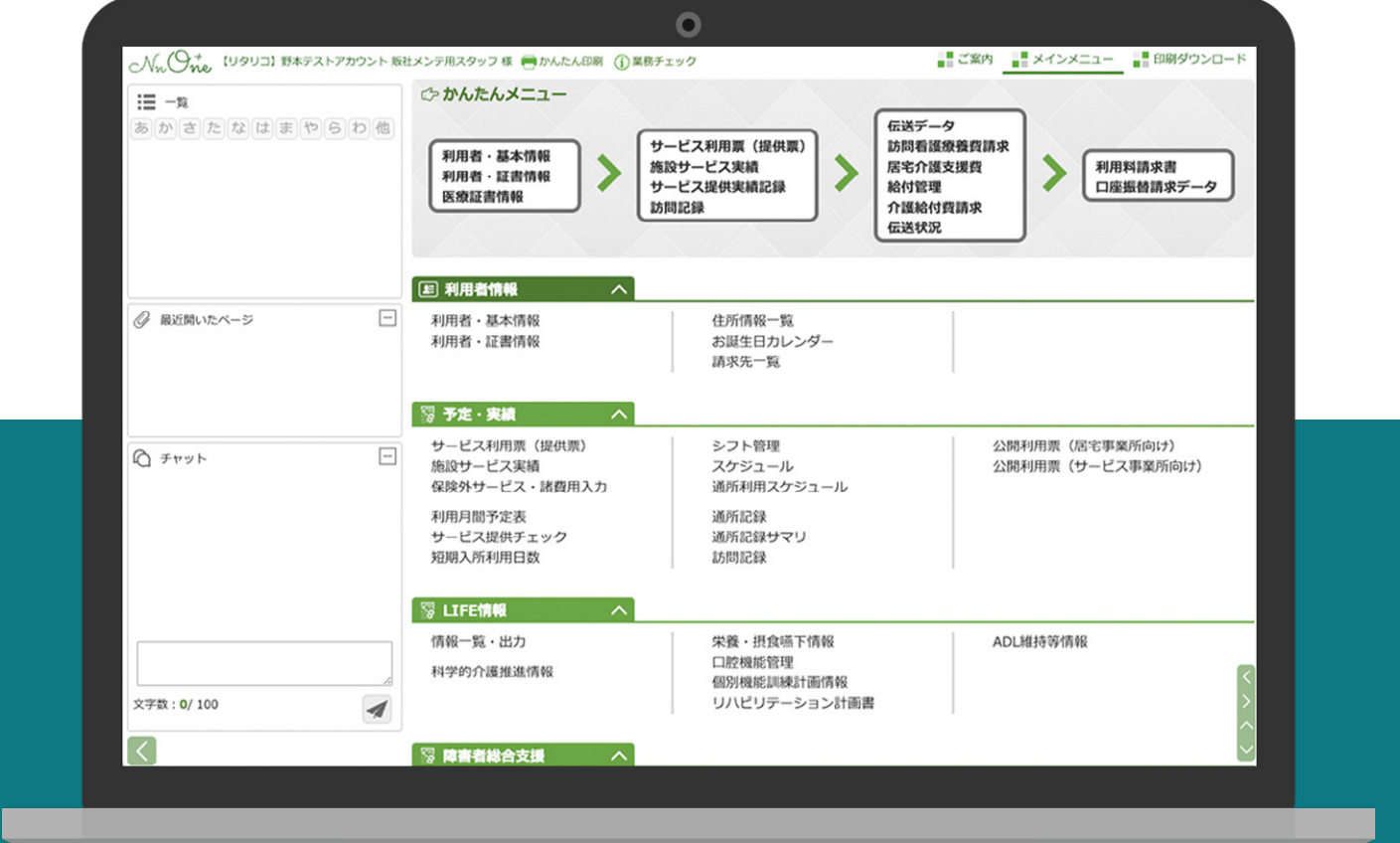

### **はじめに**

「 ナーシングネットプラスワン」をご利用いただきありがとうございます。

- 「 ナーシングネットプラスワン」をご利用いただくための、基本的な操作をまとめ ました。初めて操作を行う際にご一読ください。
- ご案内資料と併せて、基本操作研修( 要予約)も提供しています。
- 専属のスタッフがお電話で操作方法をご案内する研修です。
- ご要望の際は、お気軽にサポートセンターへお問い合わせください。
- 今後とも「 ナーシングネットプラスワン」をよろしくお願いいたします。

## **もくじ**

ご案内資料では、以下の各項目について説明しています。

はじめてナーシングネットプラスワンをご利用になる際に、操作に慣れていただく事を目的として作成 しています。

#### **サービスご利用開始の準備 1**

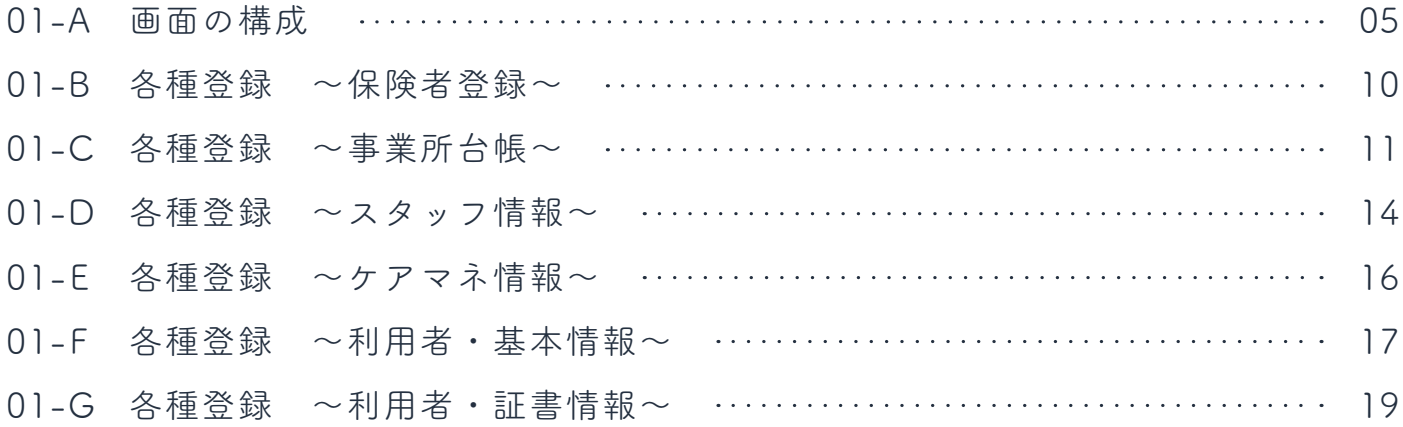

#### **サービス利用票( 提供票)の作成と請求機能について 2**

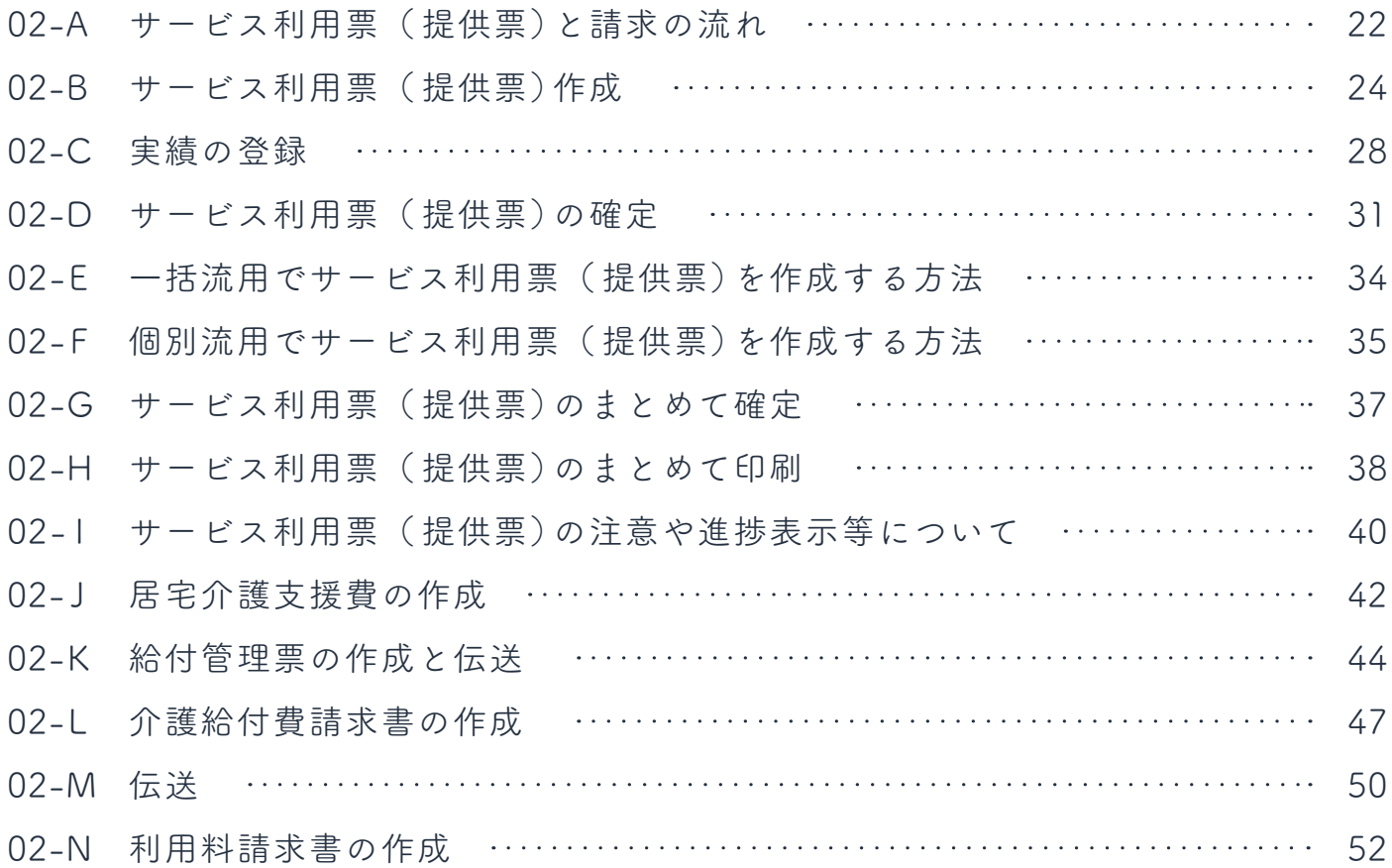

#### **3 その他**

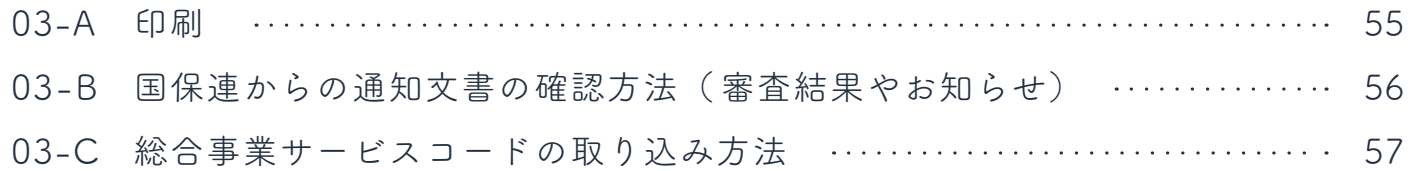

# **サービスご利用開始の準備**

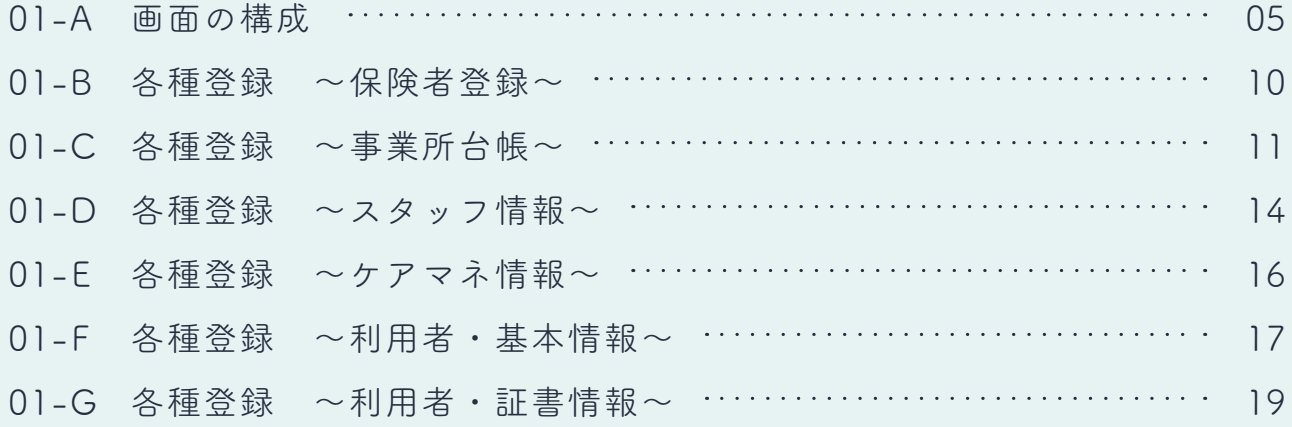

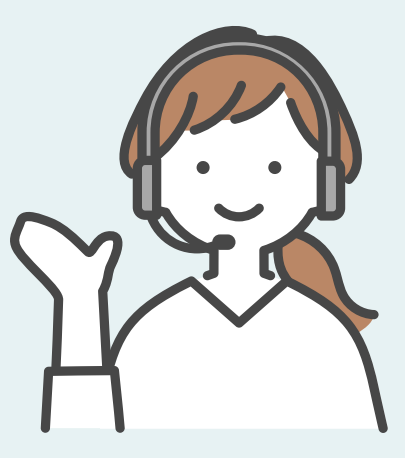

「 ナーシングネットプラスワン(PC 版)」の画面構成は、全画面でヘッダー、ツールバー、コンテンツの 3つで構成されています。

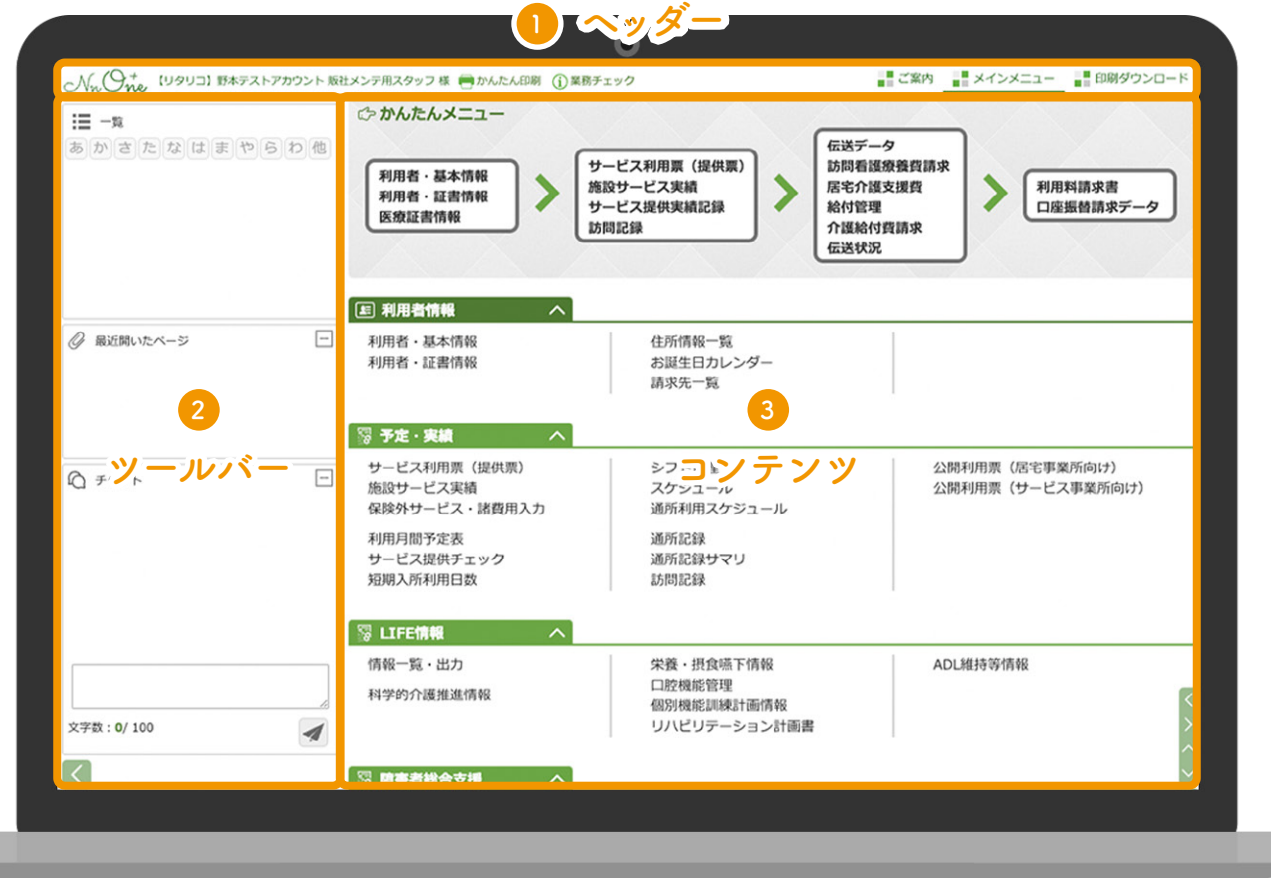

#### **ヘッダー 1**

お客様の情報・ログインしているスタッフの情報や「ご案内」「メインメニュー」「印刷ダウンロード」 など全画面で常に表示される項目が並びます。

#### **ツールバー 2**

開いているコンテンツの内容を簡単に切り替えたり、サービスを利用する管理者やスタッフをサポート する機能が表示されます。

#### **コンテンツ 3**

各種メニューが項目毎に表示されています。

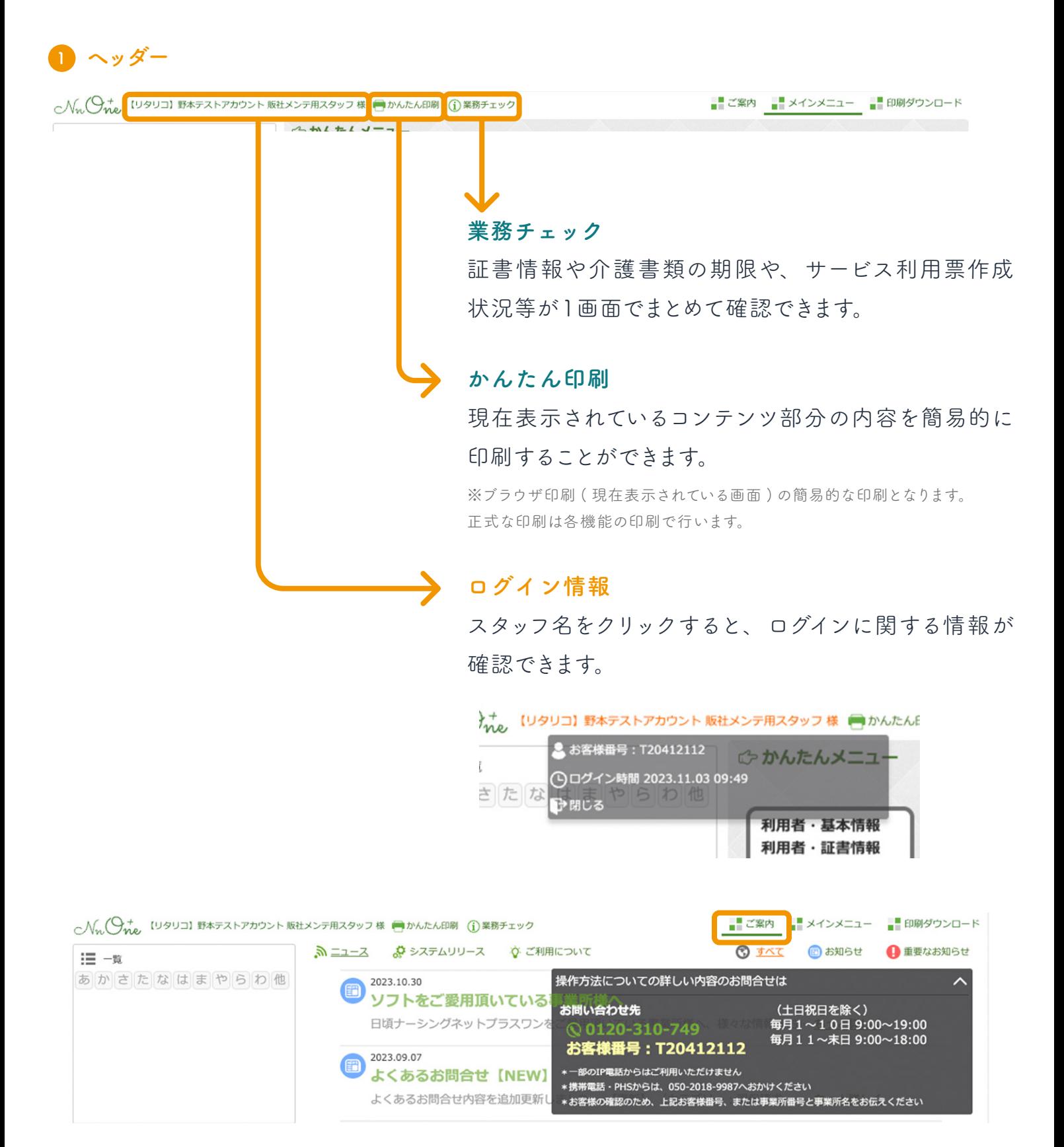

「 ご案内」をクリックすると、「 ナーシングネットプラスワン(PC 版)」からのお知らせやお問い合わせ 先の情報が表示されます。

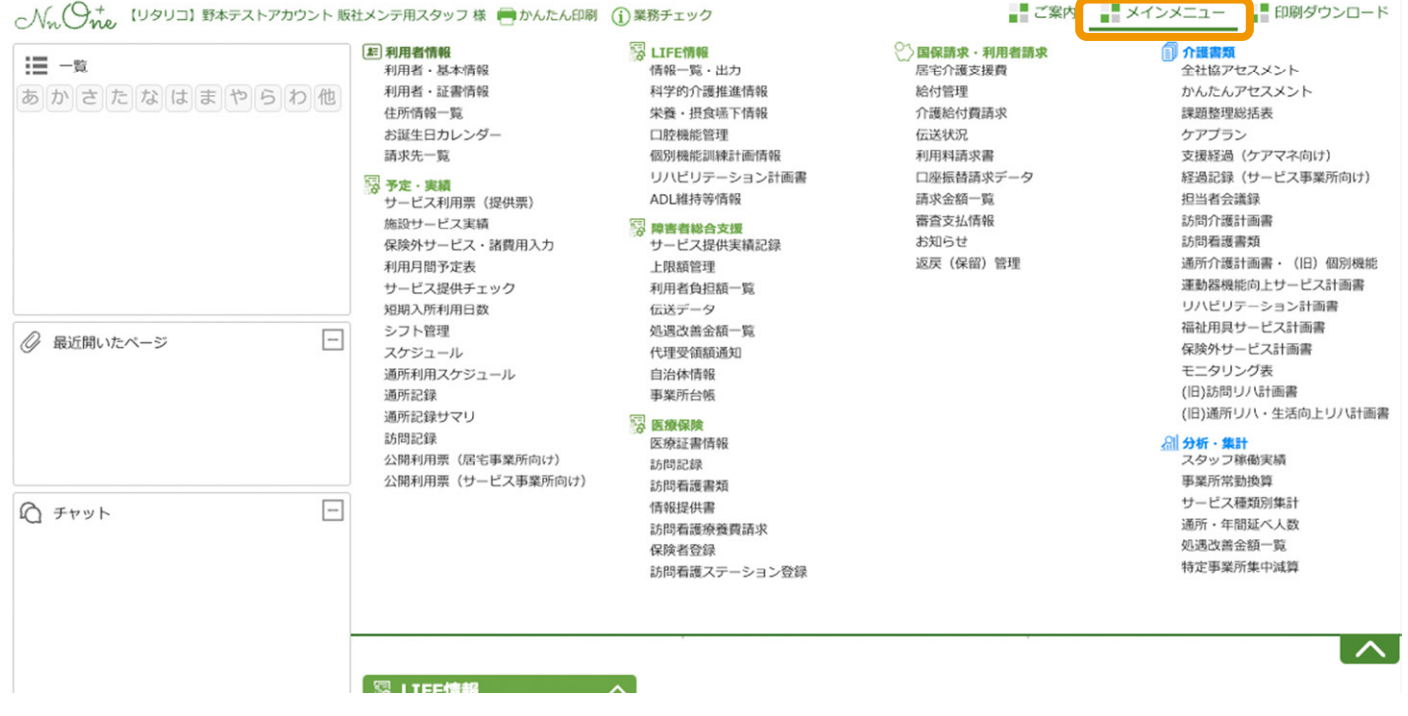

#### **メインメニュー**

マウスオーバー ( 文字の上にマウスを置く) でコンテンツに表示されている各種メニューが表示され ます。

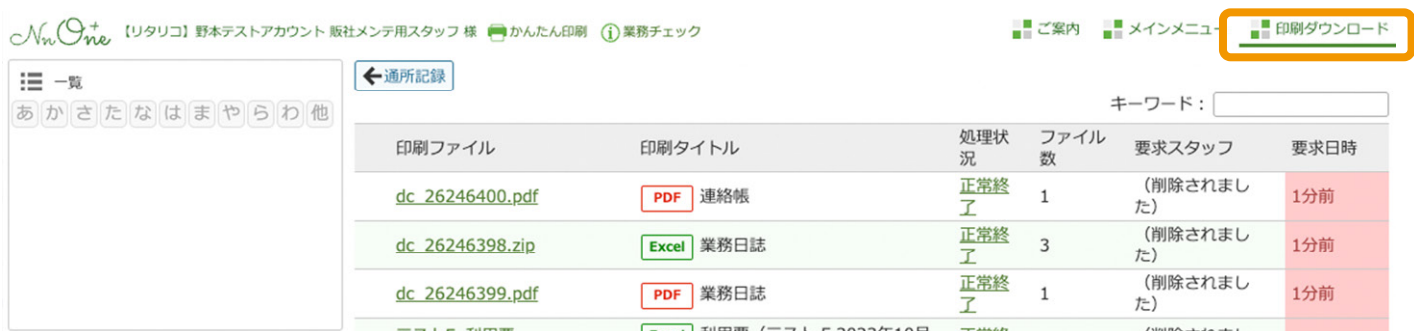

#### **印刷ダウンロード**

各画面で印刷選択 ( 設定 ) をした印刷物が一覧で表示されます。

各印刷ファイルをクリックすると pdf・Excel がダウンロードされますので、お使いのパソコンから 印刷することができます。

01-A 画面の構成

#### **2 ツールバー**

へん(9+ [リタリコ]野本テストアカウントケ)

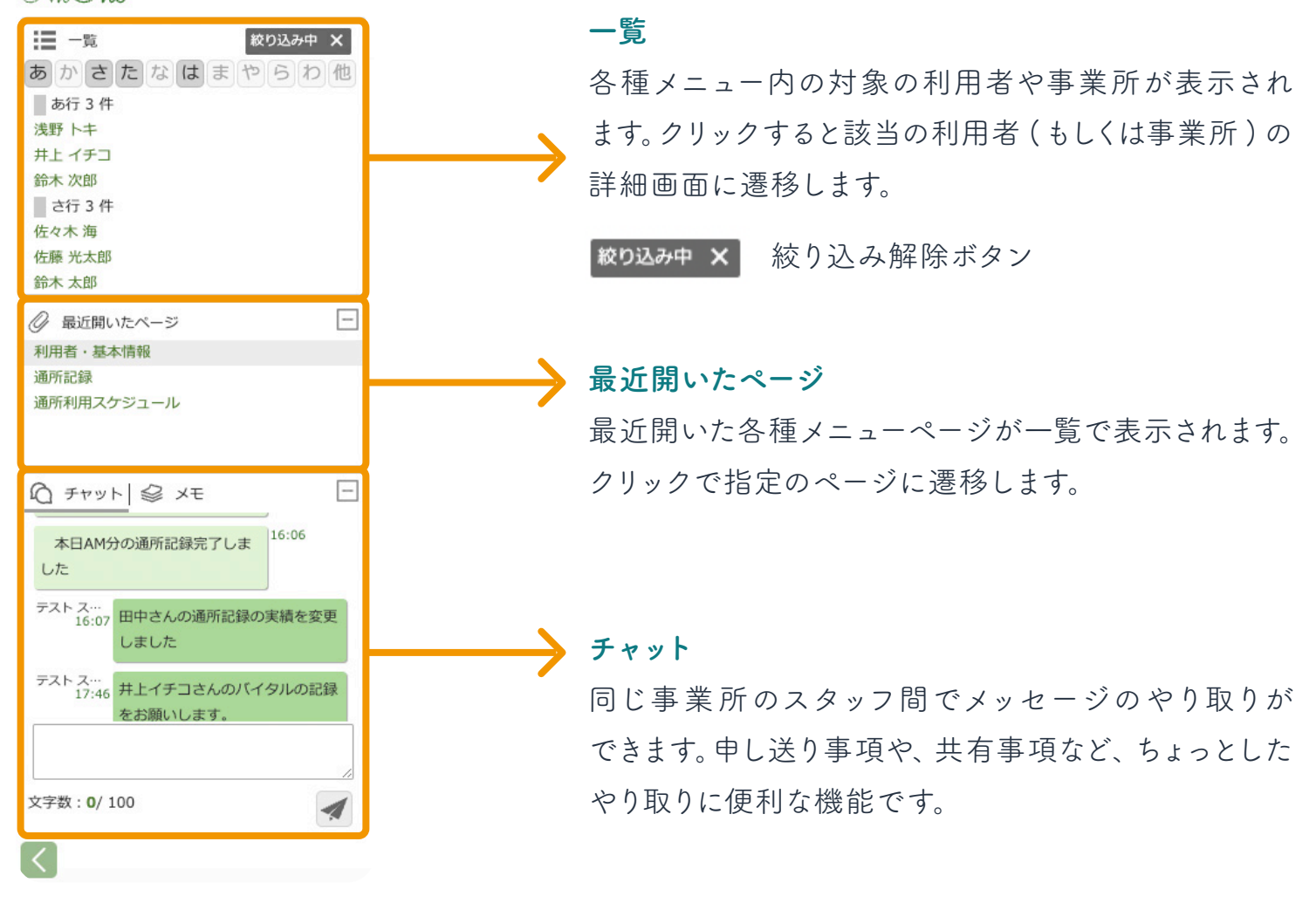

ツールバー全体の表示 / 非表示を切り替えるボタン  $\vert \vert \vert < \vert$ 

ツールバー内の各項目の開閉ボタン ( アコーディオンボタン )口

#### 01-A 画面の構成

### **3 コンテンツ**

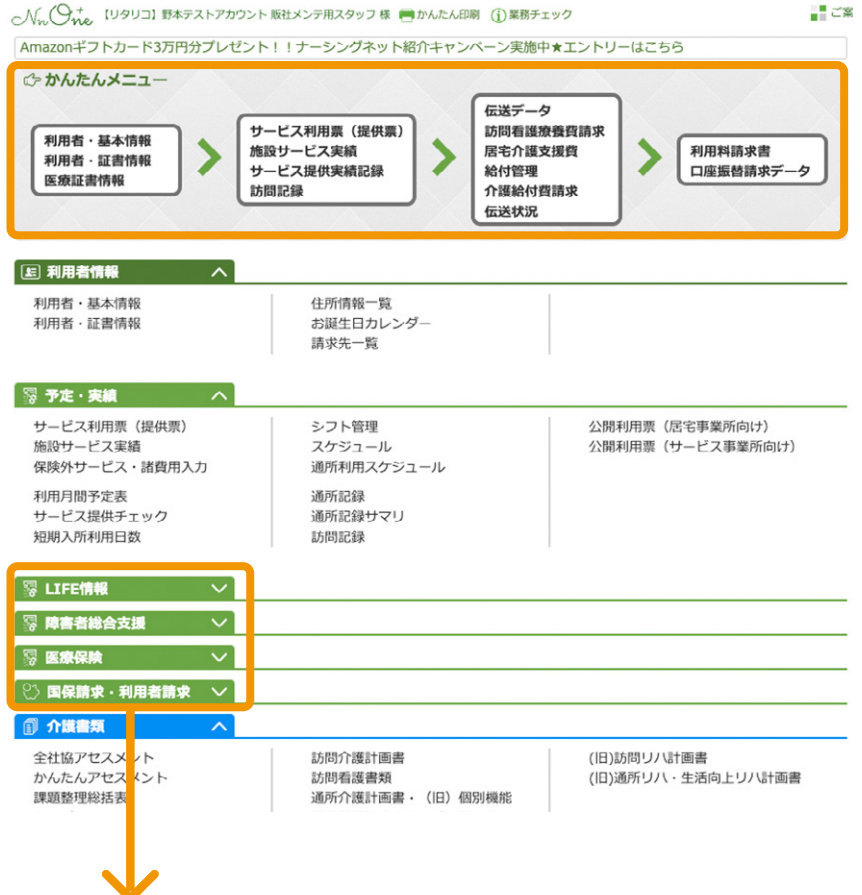

#### **かんたんメニュー**

毎月の請求のステップに合わせた 利用頻度の高いメニューが上部に 表示されています。

メニューの見出し部分をタップするとメニュー内容を非表示にすることが可能です。 非表示にしたメニューはスタッフ別に記憶することができます。

※「ログアウト」で終了した際に記憶され、次回以降のログイン時に引き継がれます。

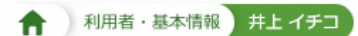

ホーム画面から別の画面に遷移すると、コンテンツ上部のラベル (通称、パンくず)が表示 されます。クリックすると1つ前のページや一覧画面に戻ることができます。

「 ★ 」マークをクリックするとメインメニューに戻ります。

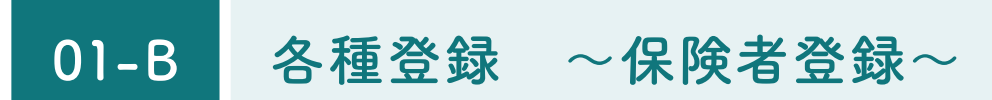

利用者の介護保険被保険者証や事業所台帳( 総合事業)を登録する際に保険者情報が必要です。

ホーム画面から「保険者登録」をクリック **1** してください。

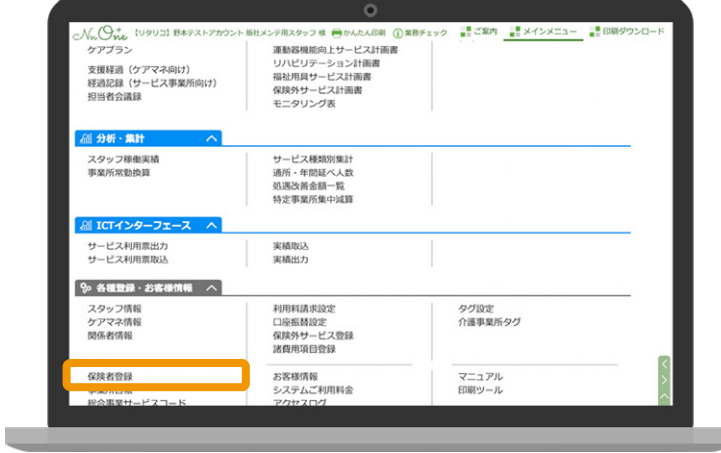

#### 画面右上の「新規」をクリックしてください。 **2**

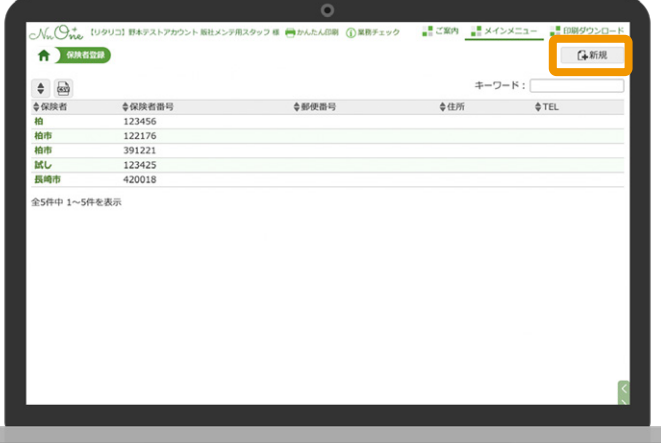

#### <mark>3)</mark>必須項目を入力して「登録」をクリックし てください。

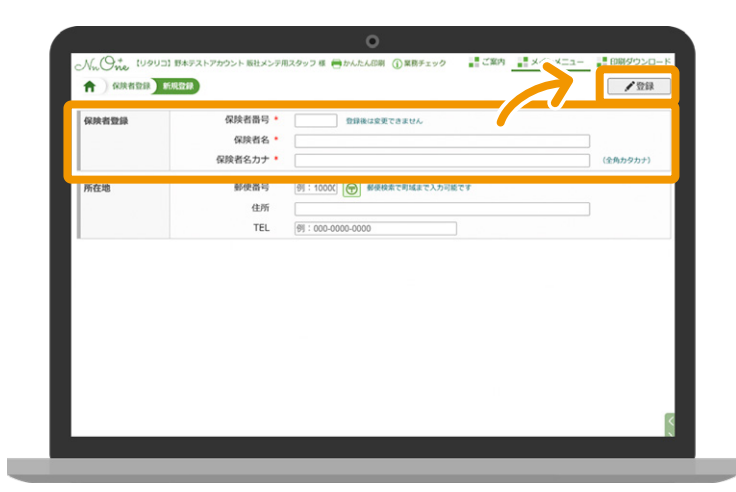

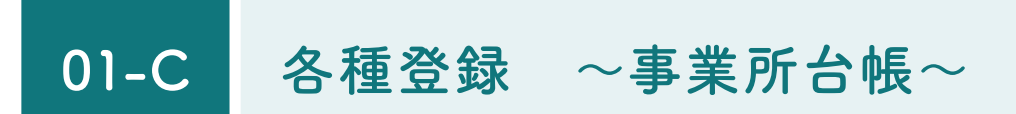

サービス利用票( 提供票)を作成するために必要な情報で、介護保険給付費の算定に影響する 重要な情報です。給付管理を行う事業所の場合は、連携事業所として関連する事業所を登録できます。

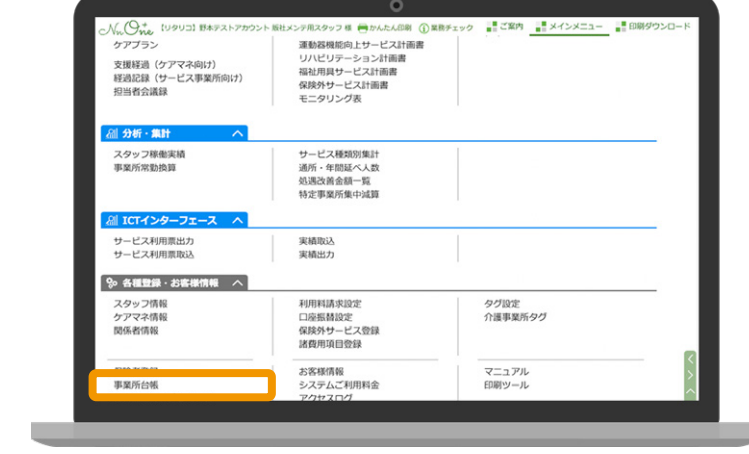

事業所番号部分をクリックしてください。 **2**

ホーム画面から「事業所台帳」をクリック **1**

してください。

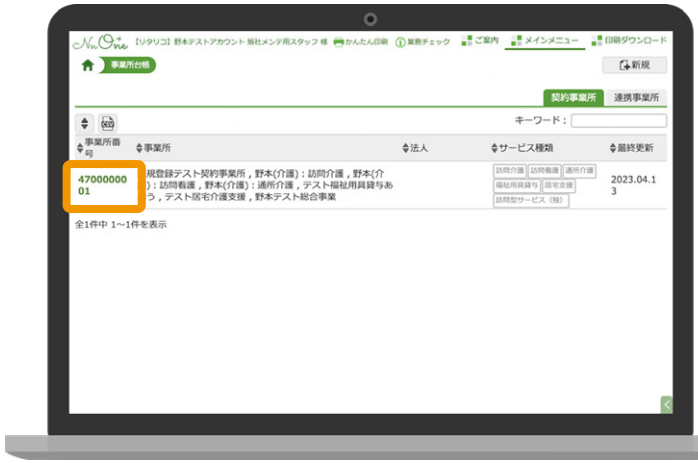

画面右上の「新規」をクリックしてください。 **3**

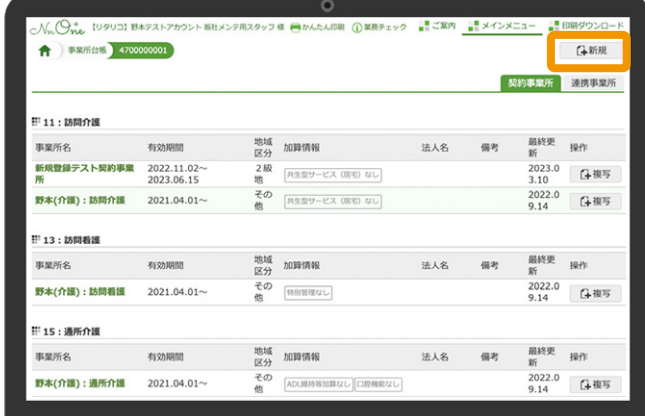

01-C 各種登録 〜事業所台帳〜

必須項目を入力して「上記の情報で登録を **4** 行う」をクリックしてください。

※利用票を作成する際、開始年月日を参照して有効な 事業所を検索します。開始年月日は必ず確認の上入力して ください。

※なお、日付は1日で問題ありません。

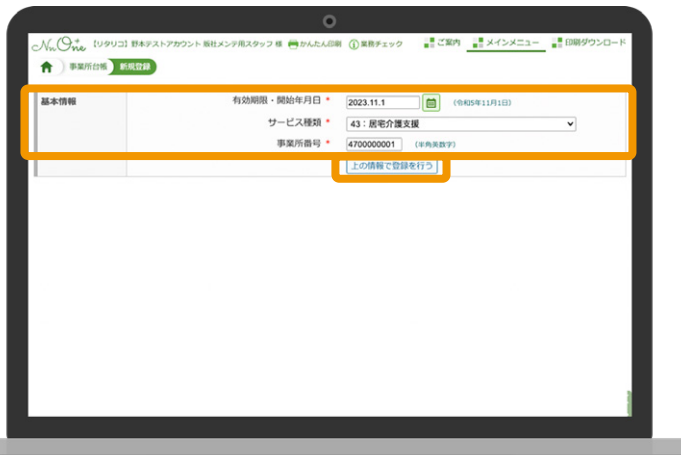

<mark>5)事業所の詳細情報を入力して「登録」を</mark> クリックしてください。 登録が完了し、②の画面に戻ると登録した 内容が一覧に追加されています。

#### **常勤換算数 ( 点線 )**

在籍しているケアマネの人数を登録すると 居宅介護支費を作成する際に取扱件数を 自動で判断します。

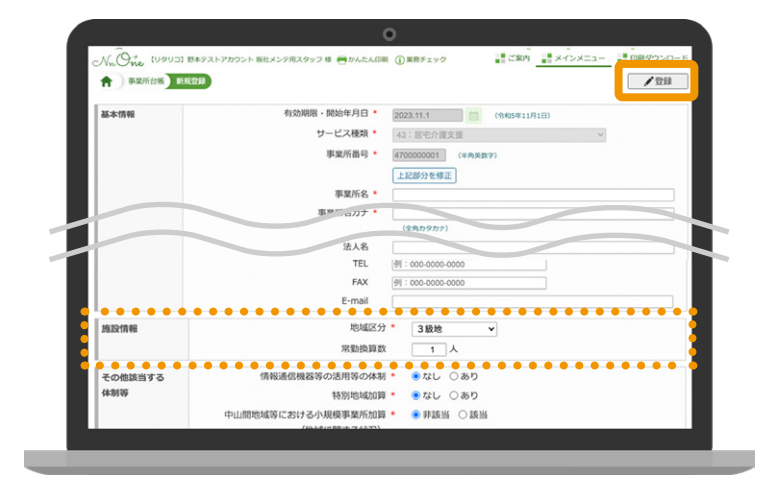

#### **事業所台帳を登録する際の注意点**

算定に係る変更がある場合は、新たに台帳を作成してください。 開始年月日は変更が適用される年月日を入力してください。 既存の台帳を変更すると、過誤等による過去分の再請求で結果が相違することがあります。 01-C 各種登録 〜事業所台帳〜

#### **複写機能**

台帳登録には「 複写」機能があります。 複写機能を活用すると新規登録の手間を 省くことができます。

「複写」をクリックすると前ページの⑤に 遷移します。

※サービス種類の異なる複写も可能です。

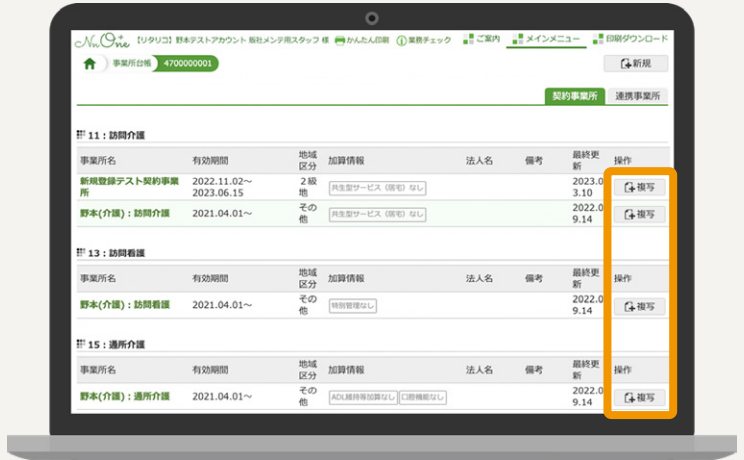

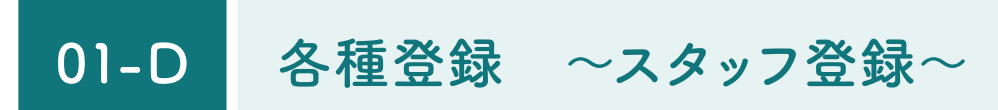

スタッフ登録は管理者権限が付与されたスタッフのみ可能です。

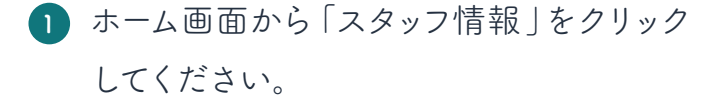

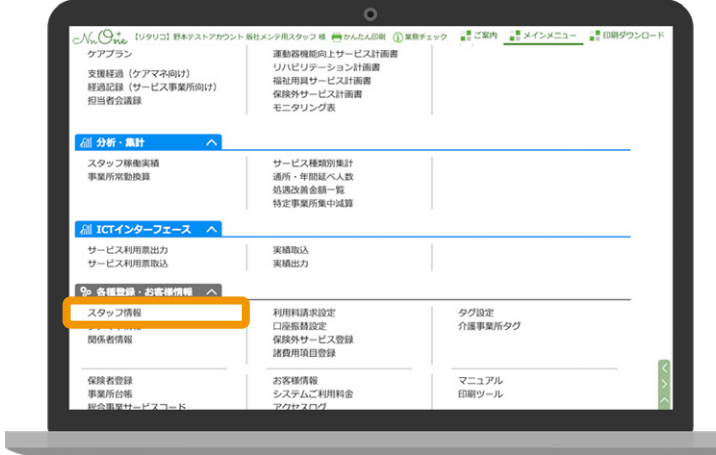

画面右上の「新規」をクリックしてくださ **2**

い。

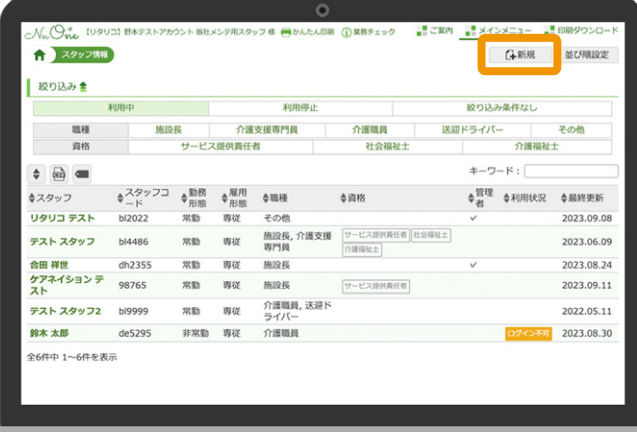

<mark>3)</mark>必須項目を入力して「登録」をクリックし てください。

登録が完了した後、②の画面に戻ると スタッフが一覧に追加されています。

※スタッフコードは半角英数字 10 桁以内で登録します。 未入力の場合は自動生成されます。

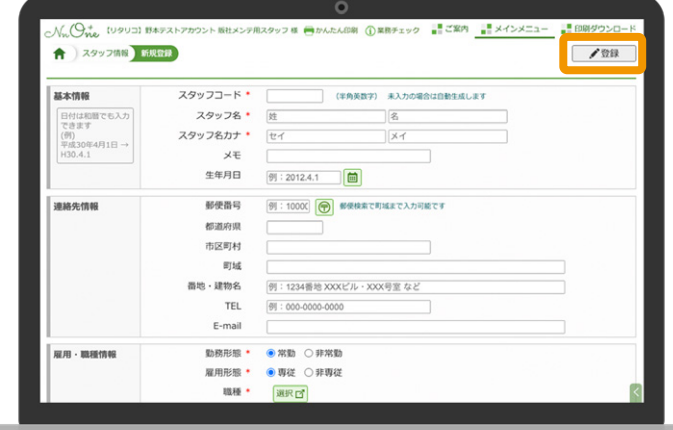

#### **スタッフ情報を登録する際の注意点**

- ・管理者として登録する場合は「 システム利用設定」の管理者のチェックを ON にしてくだ さい。
- ・退職等のスタッフは「システム利用設定」の「 利用停止 (ログイン)」のチェックを ON にして ください。これでログインできません。
- ・ログインさせたくないスタッフの場合はパスワードを空欄で登録してください。
- ・スタッフ毎に機能制限を設けることが可能です。 利用制限を設定したい場合は、ホーム>スタッフ情報>スタッフを選択>利用制限 ( 機能個別) から機能毎に設定することができます。

#### **01-E 各種登録 〜ケアマネ情報〜**

ホーム画面から「ケアマネ情報」をクリッ **1** クしてください。

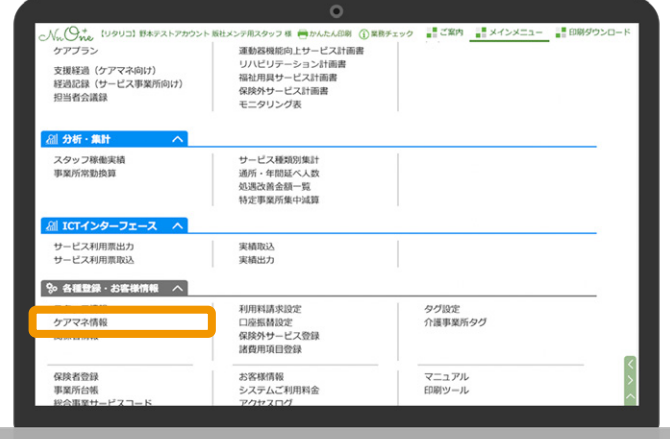

画面右上の「 新規」をクリックしてくださ **2** い。

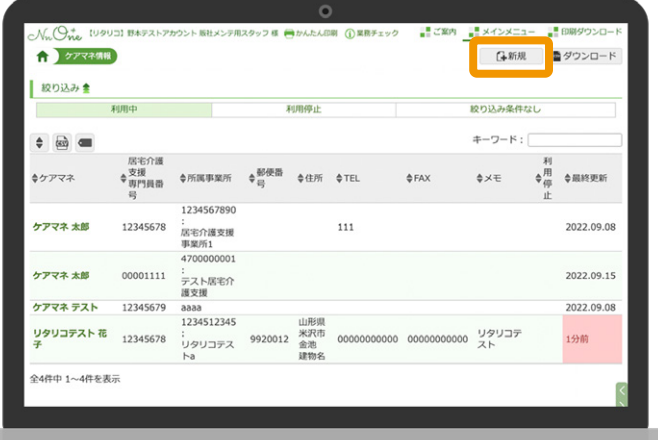

所属事業所名( カナ含む)、所属事業所 **3** 番号等を入力して「 登録」をクリックして ください。 自社ケアマネジャーの場合、ケアマネ

ジャーの氏名( カナ含む)及び居宅介護 支援専門員番号を登録します。

登録が完了し、②の画面に戻るとケアマ ネジャーが一覧に追加されています。

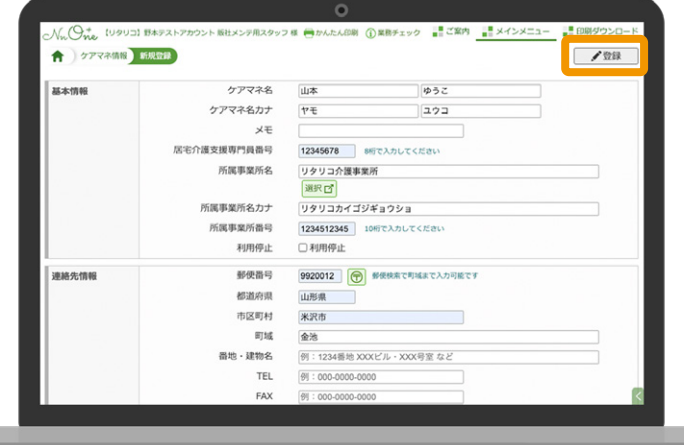

#### **01-F 各種登録 〜利用者・基本情報〜**

1 ホーム画面から 「利用者・基本情報」を クリックしてください。

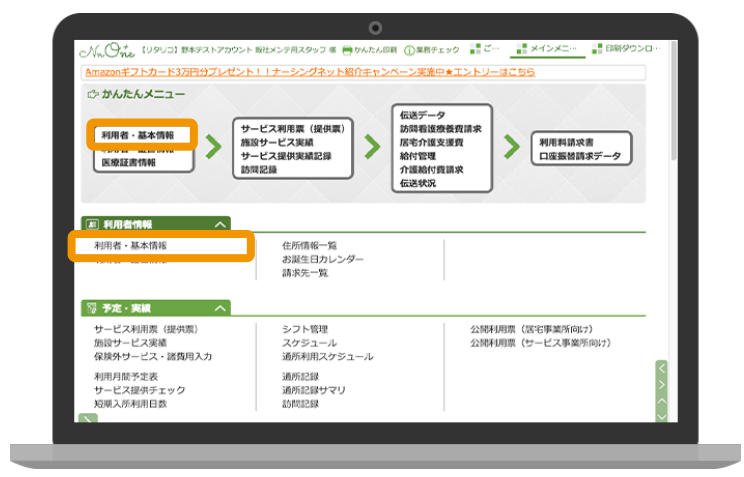

画面右上の「 新規」をクリックしてくださ い。 **2**

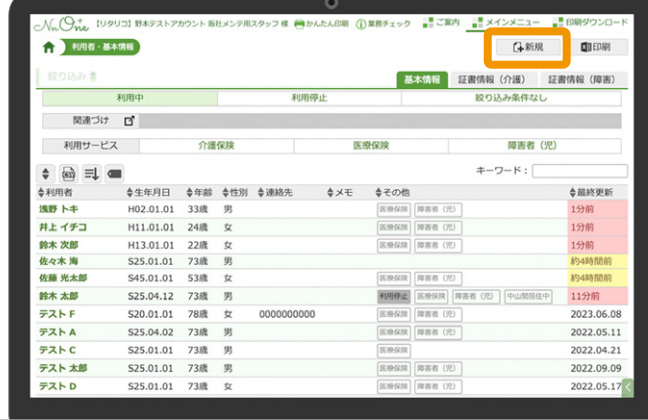

必要事項を入力して「 登録」をクリックし **3** てください。

「連絡先情報」には、利用者の住所等を 登録します。登録しておくと利用料請求 書等に反映します。

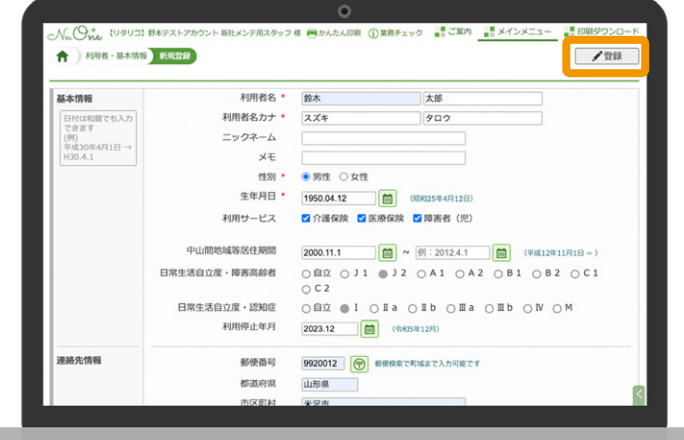

- 01-F 各種登録 〜利用者・基本情報〜
- 登録が完了すると「 契約情報」が登録 **4** 可能になります。 基本情報タブの「契約情報」の「追加」を クリックしてください。

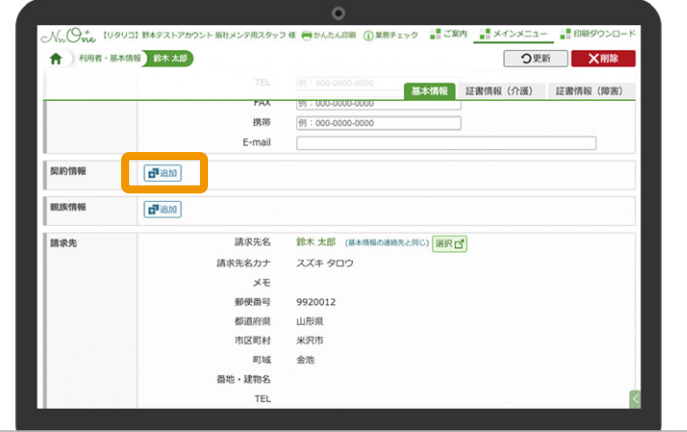

契約する事業所を選択して「 次へ」をク **5** リックしてください。

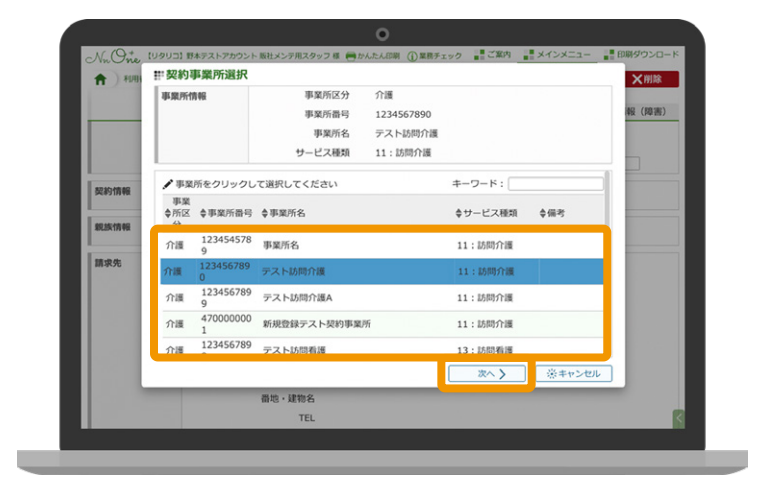

選択事業所と利用者が契約した日等を **6** 入力して「登録」をクリックしてください。

#### **サービス事業所の場合**

開始年月日等を登録すると介護給付費 請求明細へ反映します。

#### **居宅介護支援事業所の場合**

サービス作成依頼届出年月日が居宅介護 支援費へ反映します。

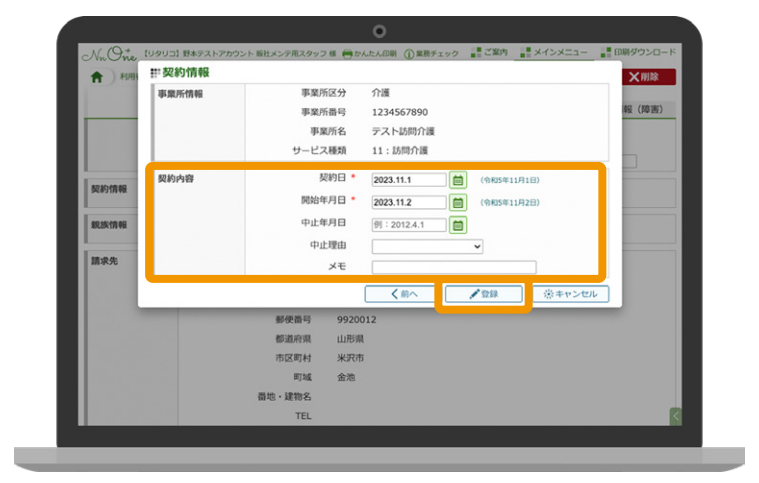

#### **01-G 各種登録 〜利用者・証書情報〜**

利用者の介護保険被保険者証や負担割合証等を登録します。 サービス利用票( 提供票)の作成に必要な情報で介護給付費の算定に影響する重要な情報です。

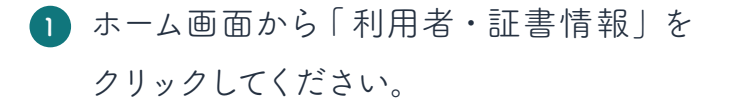

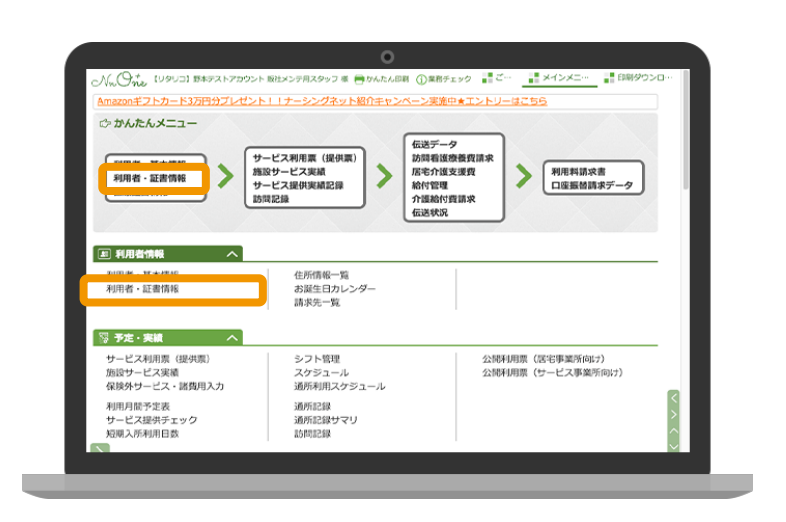

利用者の一覧から証書情報を登録したい **2** 利用者を選択してください。

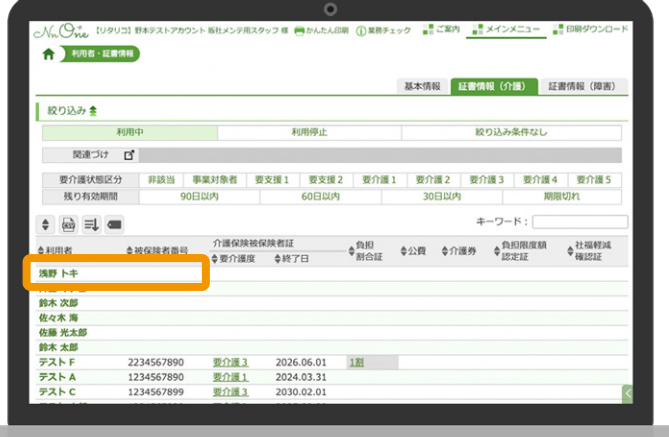

<mark>3)</mark> 各項目の「追加」ボタンから利用者の証書 情報を追加してください。

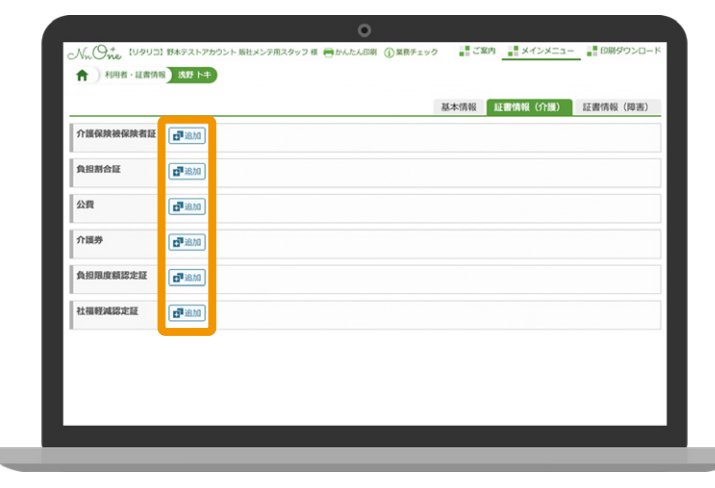

#### **証書情報を登録する際の注意点**

新たに証書が発行された場合は、新規で追加してください。

※既存の内容を変更した場合、過誤等による過去分の再請求で結果が相違することがあります。なお、入力間違いや仮登録の場合は 変更しても問題ありません。

#### **負担割合証**

給付率欄は基本的に「 負担割合証に従う(90%)」を選択します。

2 割、3 割負担の利用者は負担割合証の登録が必須です。2 割、3 割負担の利用者の場合、 負担割合証を登録すると給付率が 80%、70%と表示されます。

**以下の証書情報は必要時に登録してください。**

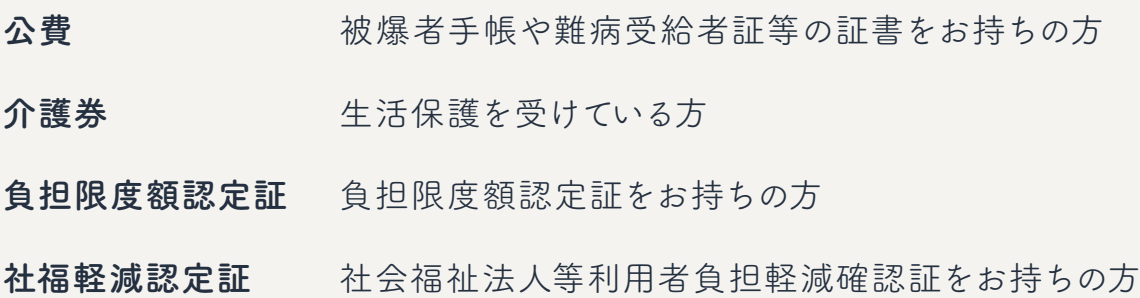

## **02**

# **サービス利用票(提供票)の作成と 請求機能について**

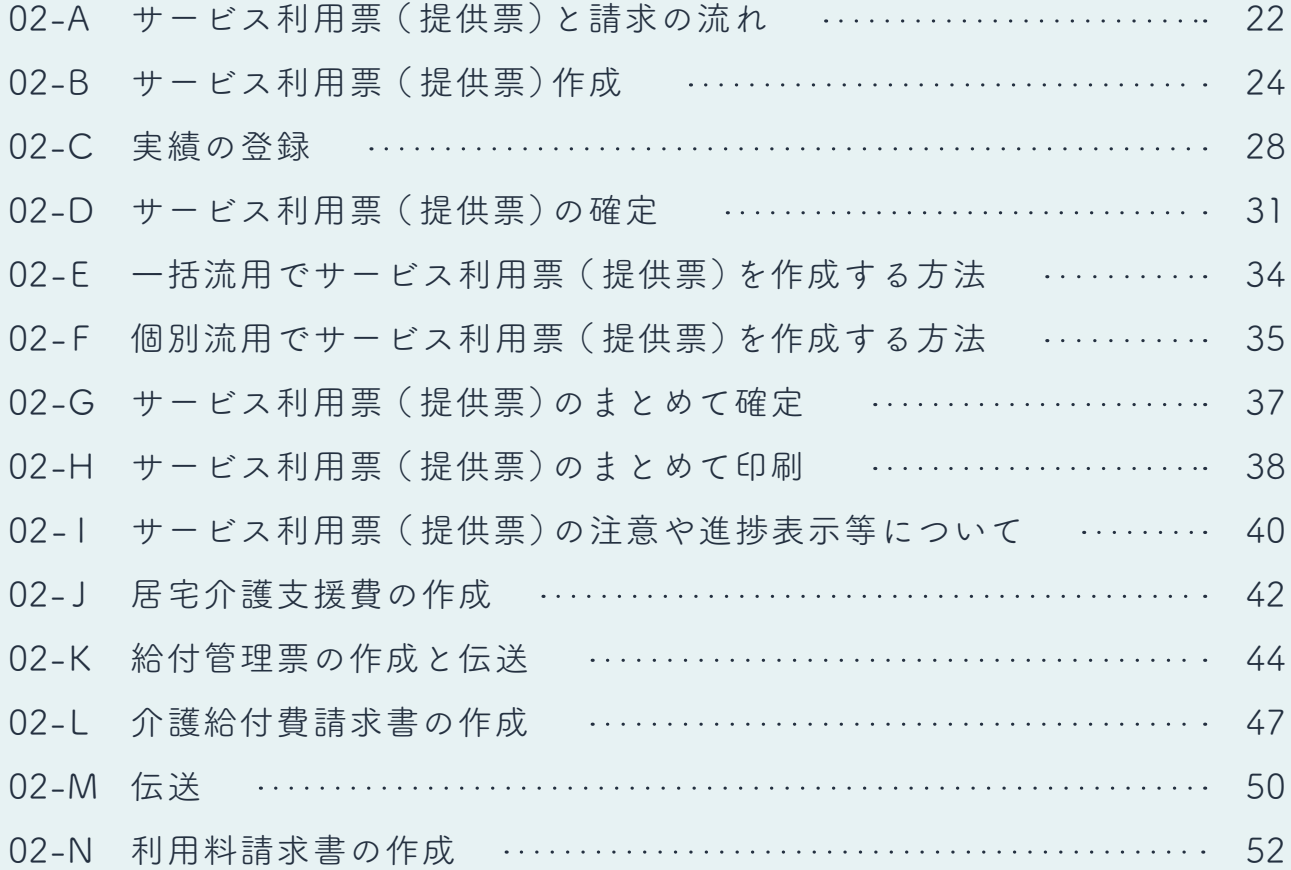

**02-A**

## **サービス利用票( 提供票)と請求の流れ**

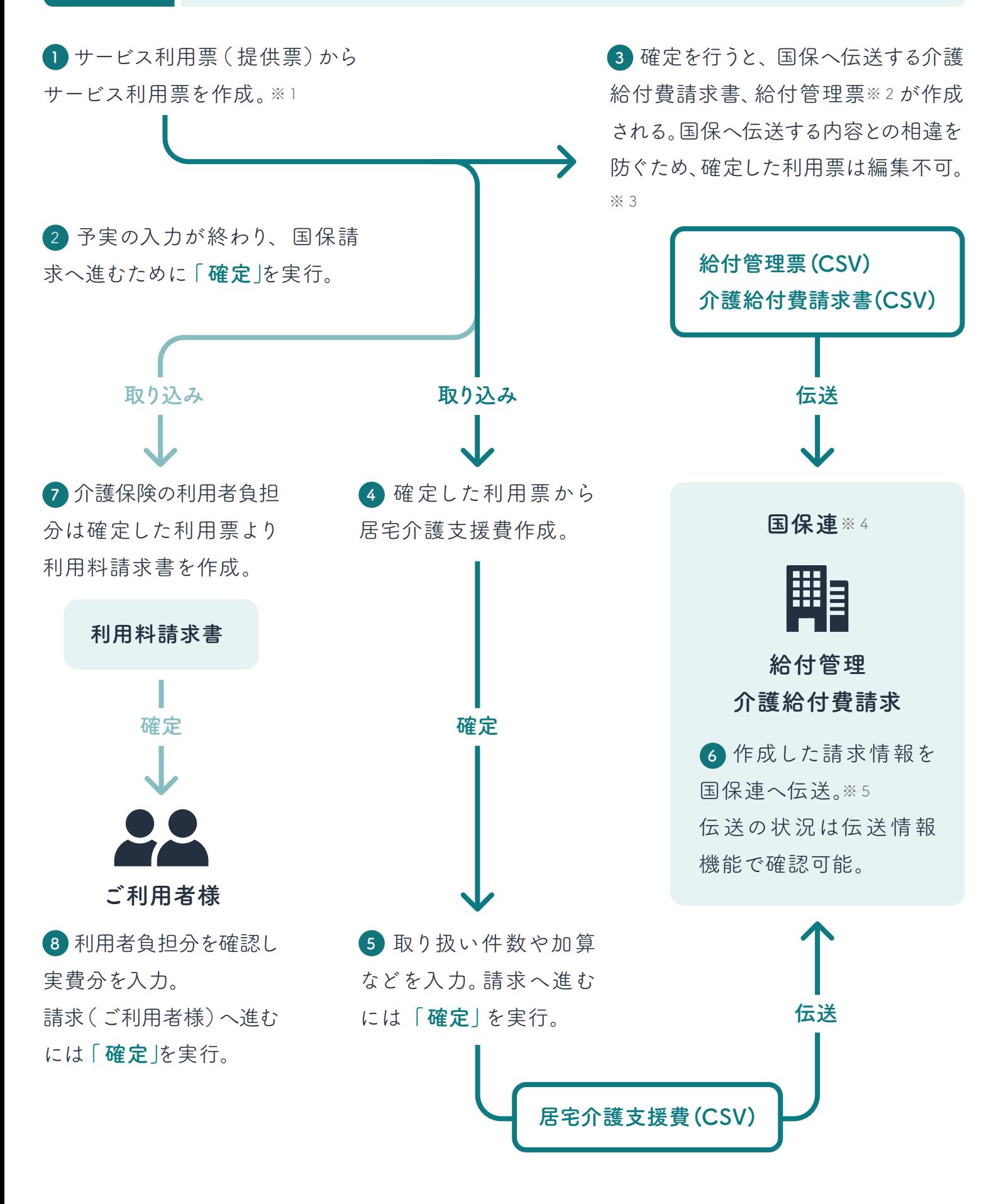

#### 02-A サービス利用票( 提供票)と請求の流れ

※ 1 事業所台帳など必要な情報は事前に登録しておいてください。サービス利用票の作成方法については以降で説明します。

※ 2 居宅介護支援事業所が契約事業所の場合作成されます。居宅介護支援費は居宅介護支援費機能で作成します。

※ 3 修正を行う場合は確定を取り消してください。再確定で修正を反映した請求情報が再作成されます。

※ 4 国保連=国民健康保険団体連合会。本マニュアル上では「国保連」と記述しています。

※ 5 「確定」だけでは請求情報は伝送されません。介護給付費請求機能で請求情報を作成し、伝送を行う必要があります。

#### **02-B サービス利用票( 提供票)の作成**

1 ホーム画面から「サービス利用票 (提供 票)」をクリックしてください。

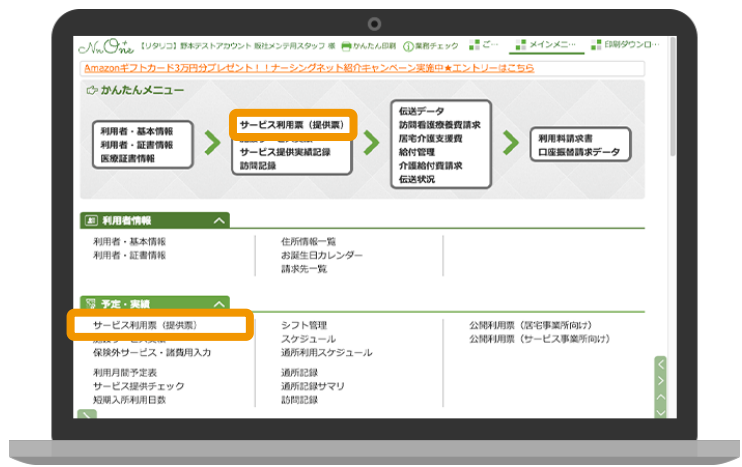

該当する提供月から利用者をクリックして **2** ください。

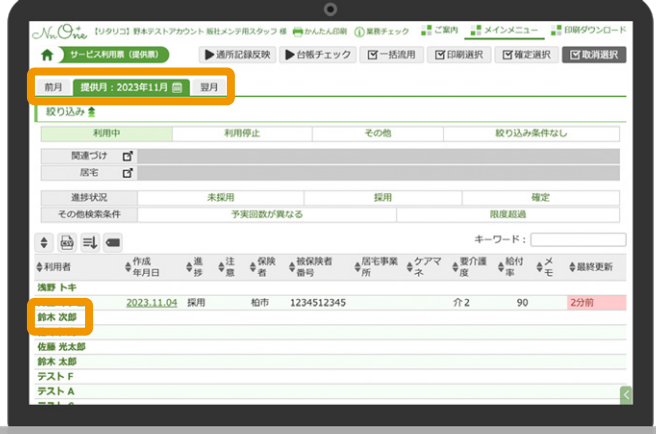

「 新規登録」をクリックしてください。 **3**

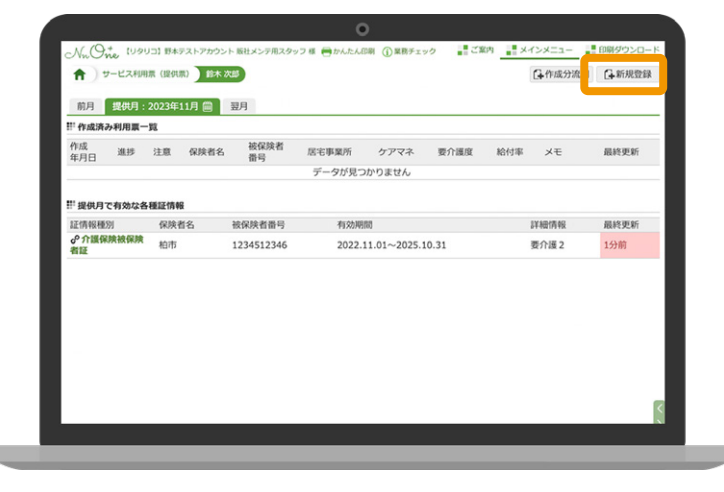

- 02-B サービス利用票( 提供票)の作成
- 必須項目や必要情報を入力し「登録」を **4** クリックしてください。

#### **要支援の利用者の場合**

「 居宅支援事業所ケアマネ情報」に地域 包括を設定します。居宅介護支援事業所が 受託している場合は、「 委託先居宅支援 事業所ケアマネ情報 | に設定します。

5 ケアマネ情報を登録している場合は「選 択」ボタンから担当ケアマネを選択して 「 登録」をクリックしてください。

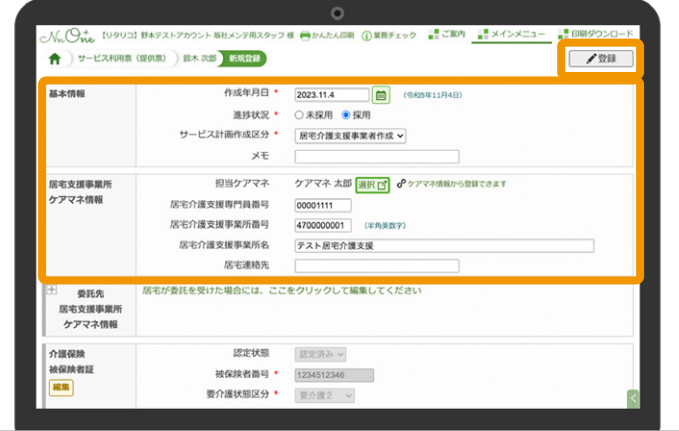

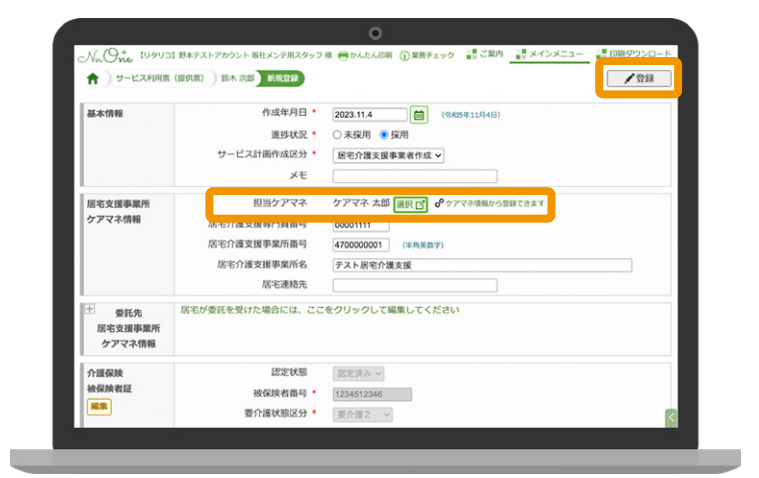

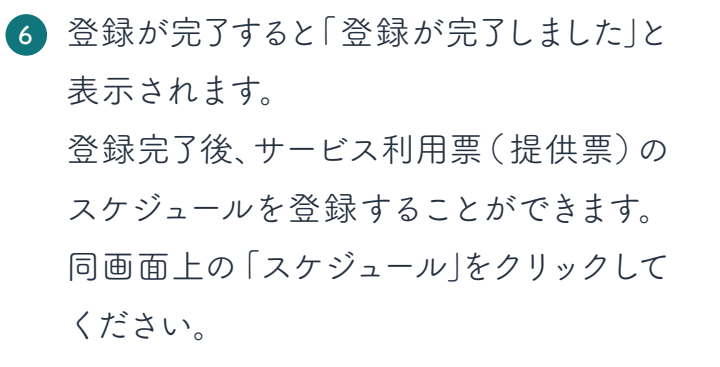

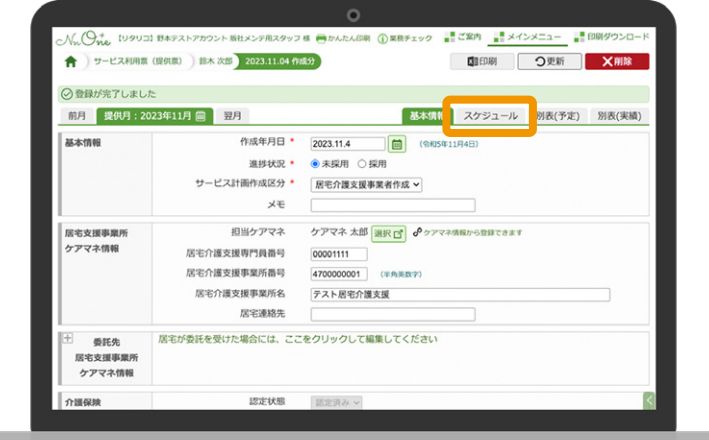

02-B サービス利用票( 提供票)の作成

「サービス追加」をクリックしてください。 **7**

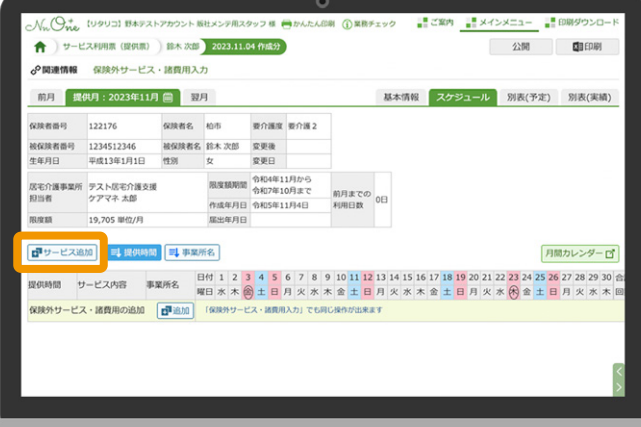

サービス種類と該当の事業所を選択し **8** 「次へ」をクリックしてください。

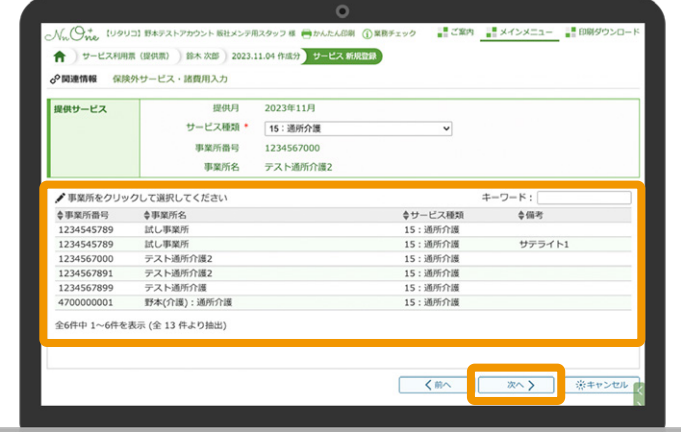

施設区分を確認し「 次へ」をクリックして **9** ください。

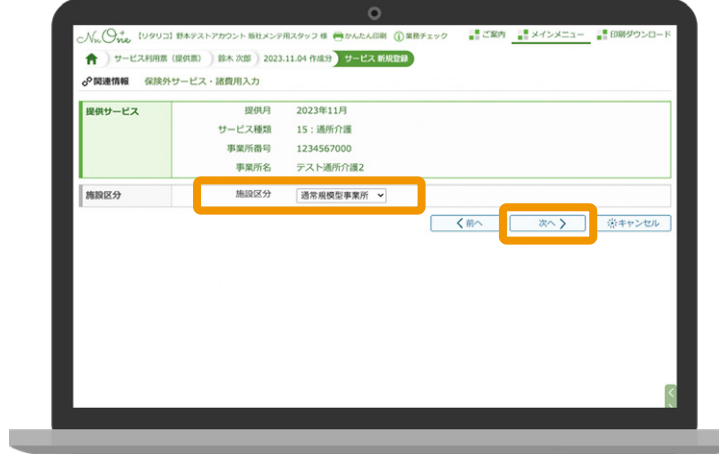

- 02-B サービス利用票( 提供票)の作成
- 提供時間を入力 ( 選択 )し、カーソルを **10** 下に移動すると、算定条件に合うサービス コードが表示されます。条件に合うサー ビスコードを選択してください。

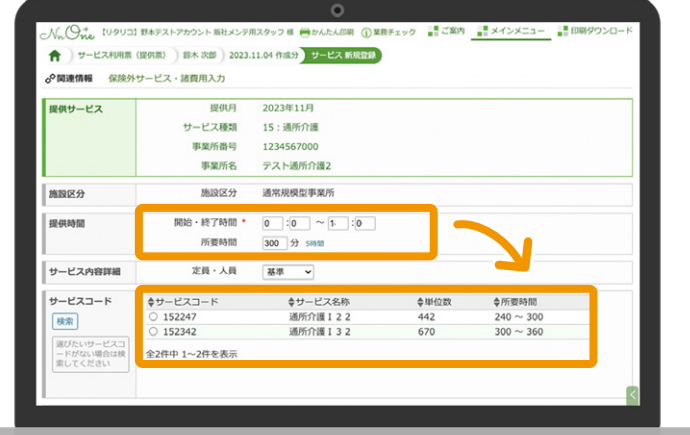

毎週決まった曜日で予定を設定したい **11** 場合は、指定の曜日を選択し「登録」を クリックしてください。

※日程が不定期の場合は未選択でも登録可能です。

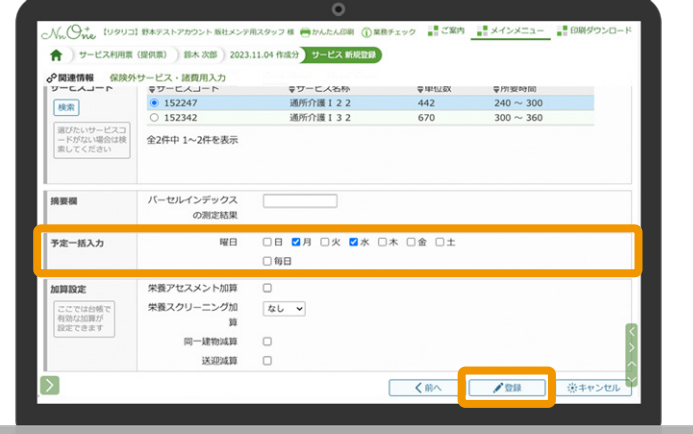

登録が完了後、登録したサービス内容と **12** 曜日がスケジュールに反映されます。

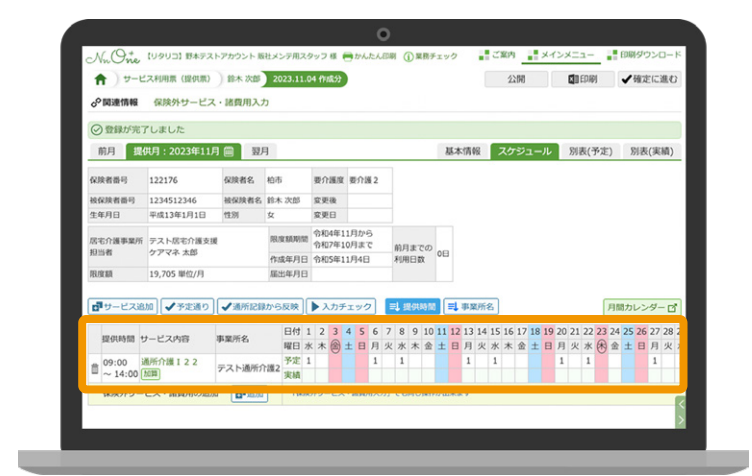

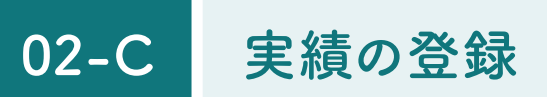

1 ホーム画面から「サービス利用票 (提供 票)」をクリックしてください。

ACCOM 版社メンテ用スタッフ ※ (mp かんたん印刷 イン業務チェック # 2  $\frac{1}{2}$   $\times$ **LUGUIN BA** ー<br>キフトカード3万円分プレゼン **レトエコナーシングネット紹介キャ ☆ かんたんメニュー** ||伝送データ<br>|訪問看護療養費|<br>|居宅介護支援費<br>|給付管理<br>|介護給付費請求<br>|伝送状況 サービス利用票(提供票) -<br>利用者 - 基本情報<br>-<br>医療証書情報<br>- $\overline{\phantom{0}}$  $\overline{\phantom{a}}$ ▶ 利用料請求書<br>□座振替請求データ サービス提供実績記録 图 利用者情報 住所情報一覧<br>お誕生日カレンダー<br>請求先一覧 利用者・基本情報<br>利用者・証書情報 S 予定·実績 シフト管理<br>スケジュール<br>通所利用スケジュール サービス利用票 (提供票 公開利用票(居宅事業所向け)<br>公開利用票(サービス事業所向け) <br>保険外サービス·諸費用入力 、<br>利用月間予定表<br>サービス提供チェック<br>短期入所利用日数 流所記録<br>通所記録<br>通所記録サマリ<br>訪問記録

該当する提供月から利用者をクリックして **2** ください。

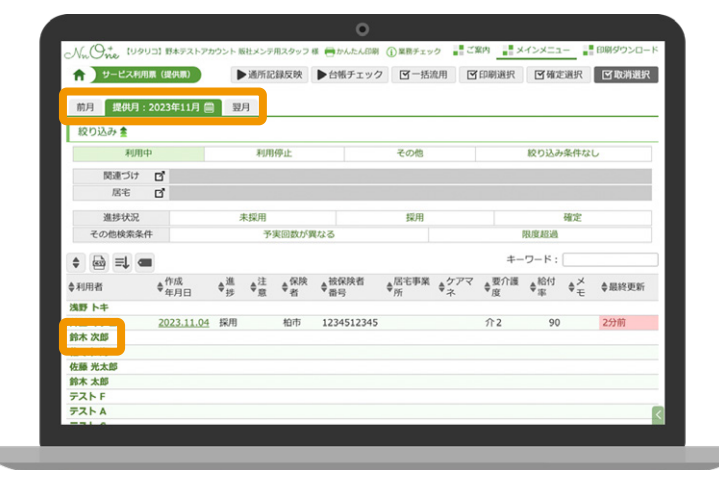

作成済み利用票一覧から、作成年月日を **3** クリックしてください。

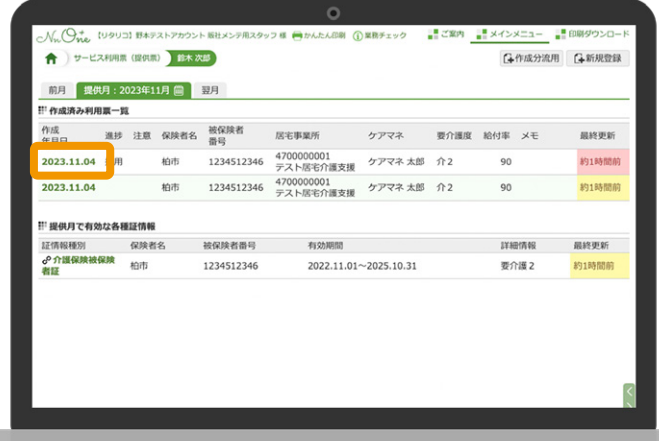

02-C 実績の登録

実績を登録します。予定通りにサービスを **4** 提供した場合は「 予定通り」>「OK」を クリックすると一括で実績を登録できます。

#### **1 日づつ実績を登録する場合**

実績欄のサービスを提供した日をクリック すると1 日づつ登録できます。

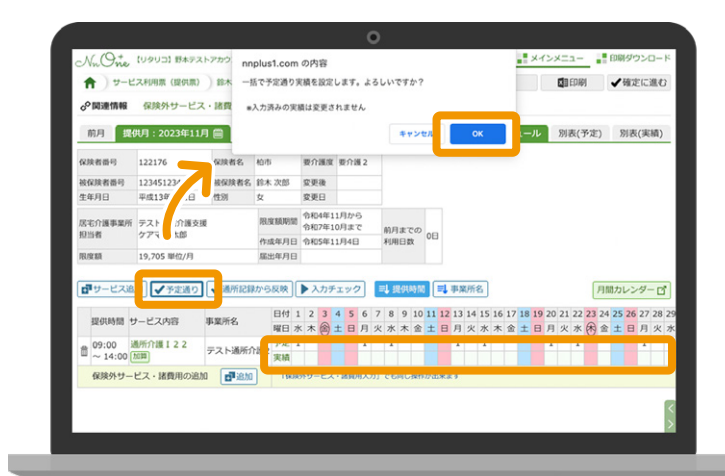

### **予定や実績の変更が必要な場合**

1 ホーム画面から「サービス利用票(提 供票)」をクリックしてください。

変更内容を選択して「更新」をクリック **2**してください。

※同ページ上部記載の「1 日づつ実績を登録する場合」 でも変更が可能です。

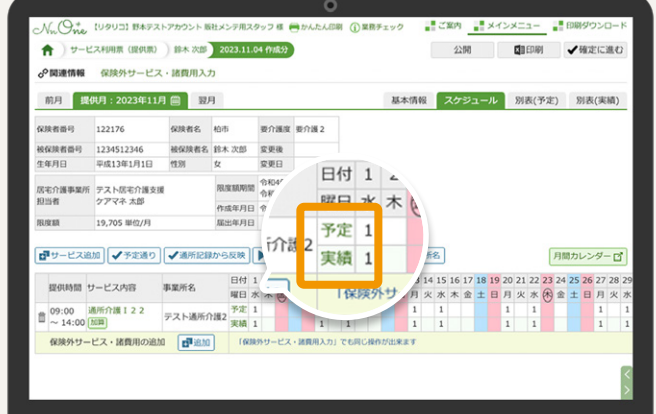

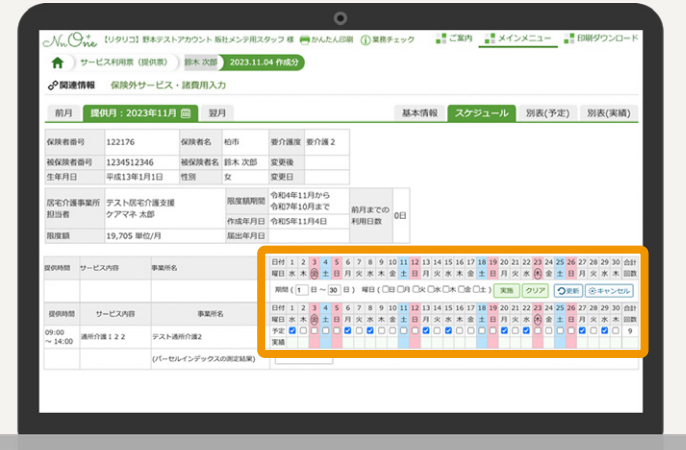

#### **実績の確認と調整方法**

「別表」でサービスコードや単位数を確認 できます。区分支給限度基準を超える 単位数が発生した時は、「 限度額調整」 から調整することができます。 事前に介護給付費明細書を確認したい 場合は「 」から確認可能です。

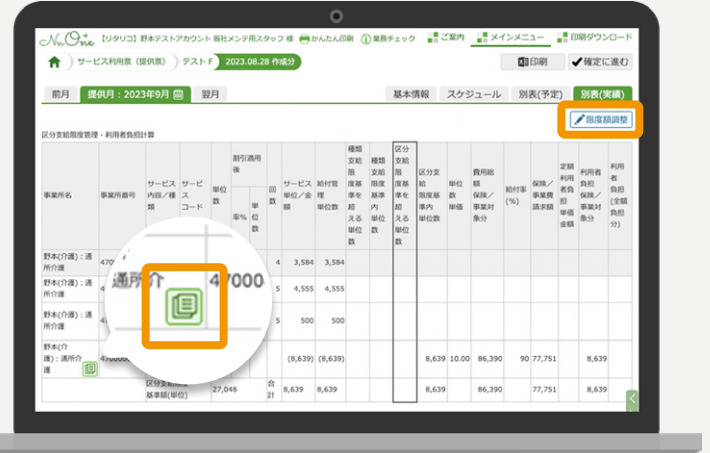

#### **02-D サービス利用票( 提供票)の確定**

サービス追加や実績等を登録した後は、国保連へ請求するデータを作成するために確定処理を行い ます。

1)ホーム画面から「サービス利用票(提供 票)」をクリックしてください。

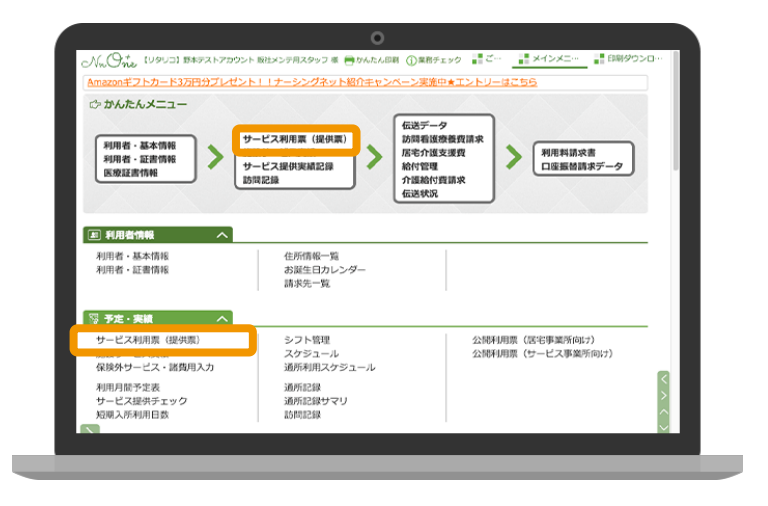

該当する提供月から利用者を選択してく **2** ださい。

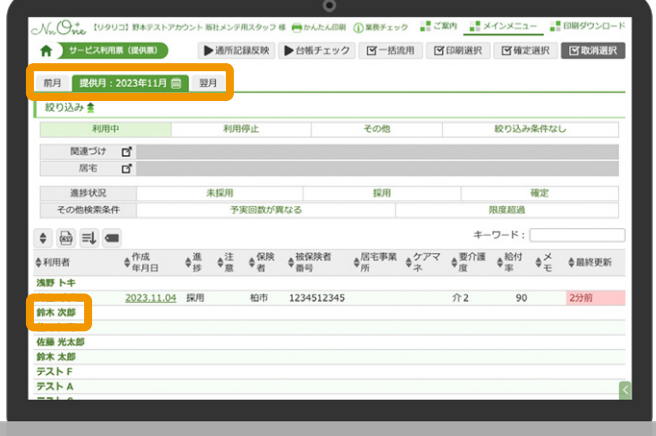

#### 作成済み利用票一覧から作成年月日を **3** クリックしてください。

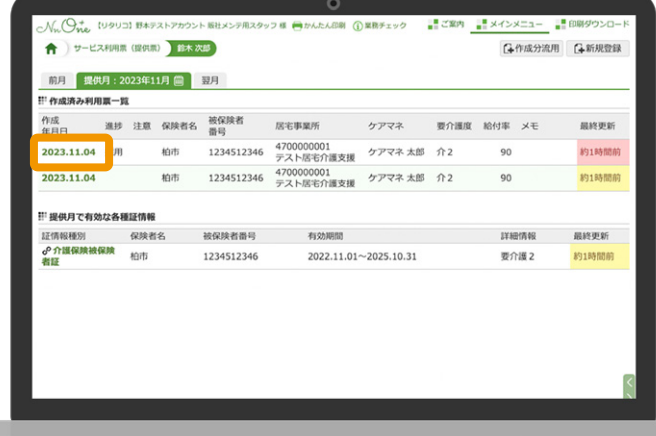

- 02-D サービス利用票( 提供票)の確定
- スケジュールの予定と実績に問題がな **4** ければ「 確定に進む」をクリックして ください。

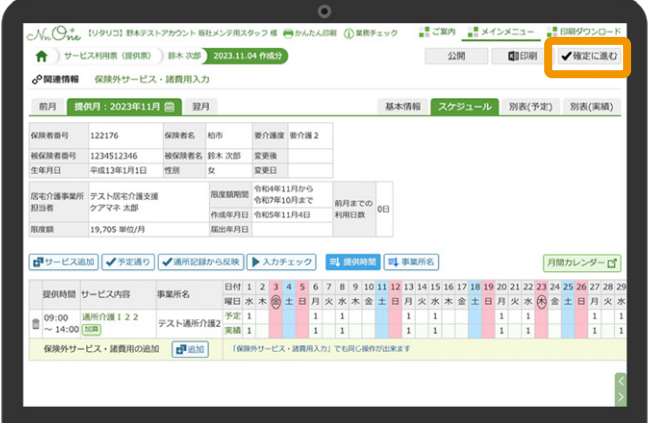

確定方法や請求対象のチェックがついて **5** いることを確認し、「確定」をクリックして ください。

#### **給付管理について**

給付管理作成区分は、給付管理を作成 する事業所のみ表示されます。

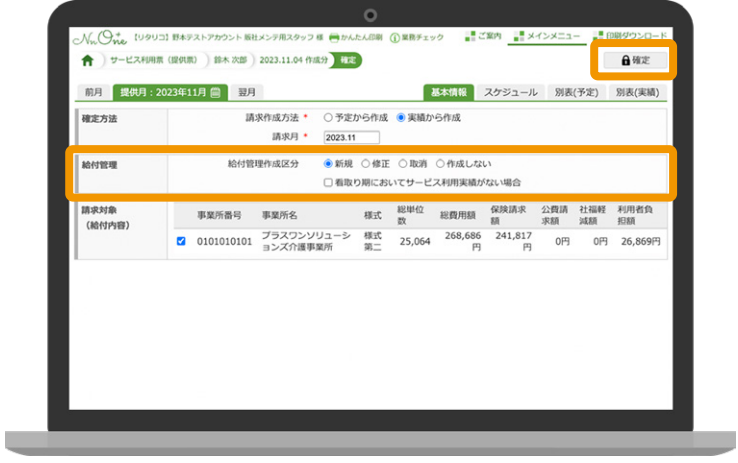

「OK」をクリックしてください。 **6**

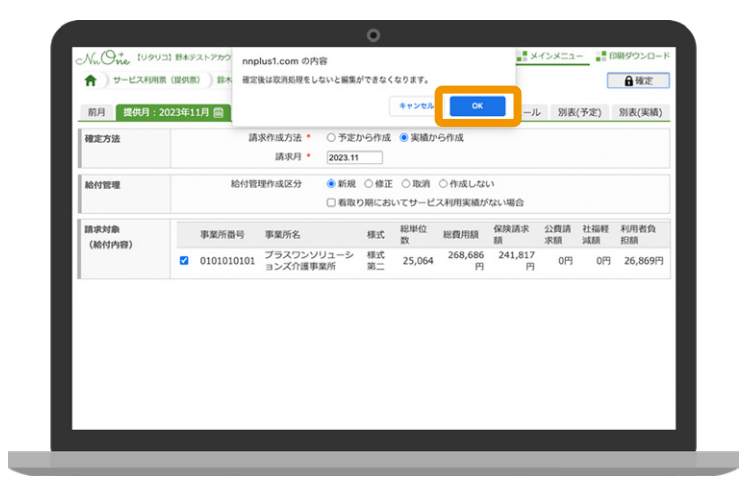

処理が完了すると「確定が完了しました」と **4** 表示されます。これで国保連に請求する ための処理が完了しました。

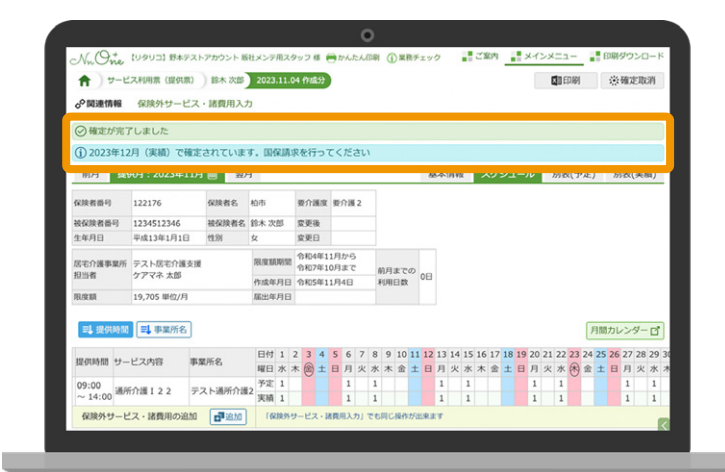

#### **サービス利用票(提供票)確定時の注意点**

「 確定処理」は、作成したデータと請求内容の相違を防ぐために行います。 確定処理後、利用票(提供表)は修正できません。修正する場合は、「確定取消」が必要です。

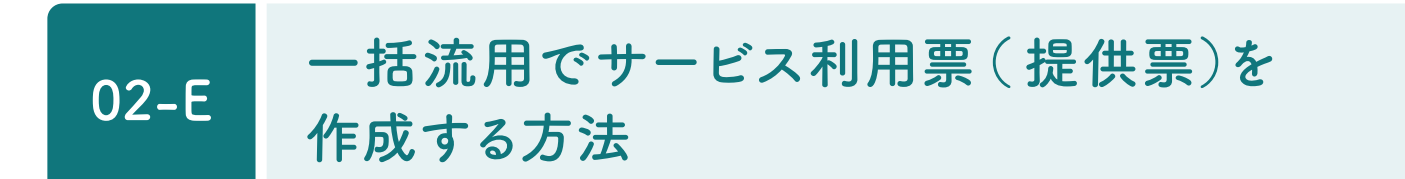

前月のサービス利用票( 提供票)を流用して翌月のサービス利用票 ( 提供票 ) を作成することが できます。( ただし、有効な介護保険被保険者証の登録が必要です。)

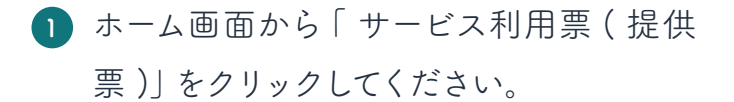

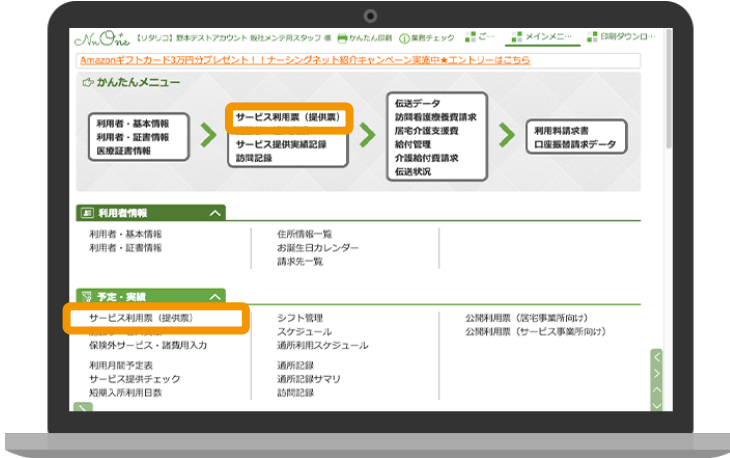

該当する提供月から「一括流用」をクリック **2** してください。

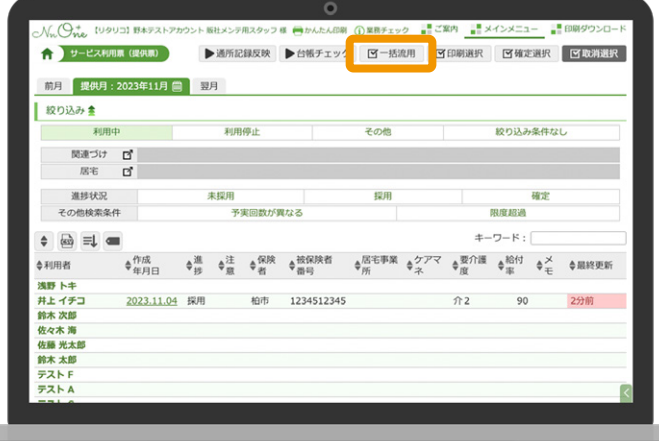

流用方法と利用者を選択し、「まとめて **3** 流用」をクリックしてください。一括でサー ビス利用票( 提供票)が作成されます。

#### **前月分のデータがない場合**

「 流用失敗」と表示されます。 クリックすると「流用失敗」の表示を消す ことができます。

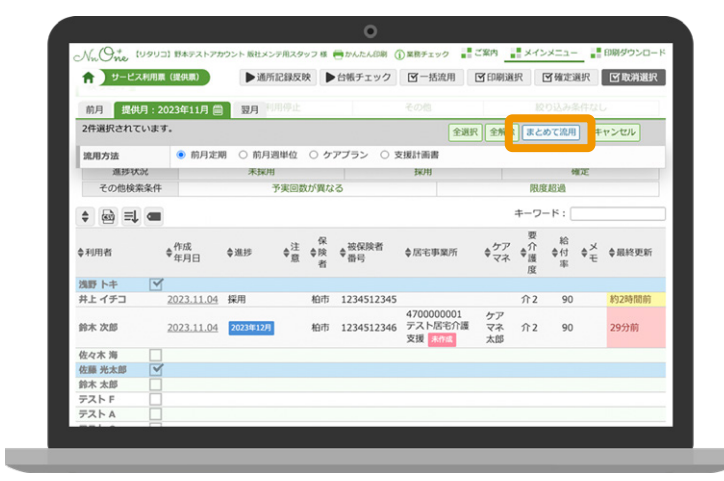

#### **02-F 個別流用でサービス利用票( 提供票)を 作成する方法**

過去に作成されたサービス利用票 (提供票)を流用して利用者毎にサービス利用票 (提供票)を 作成することができます。( ただし、有効な介護保険被保険者証の登録が必要です。)

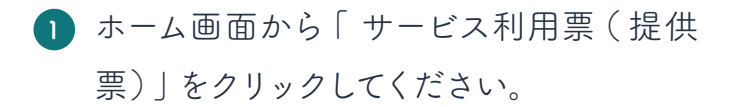

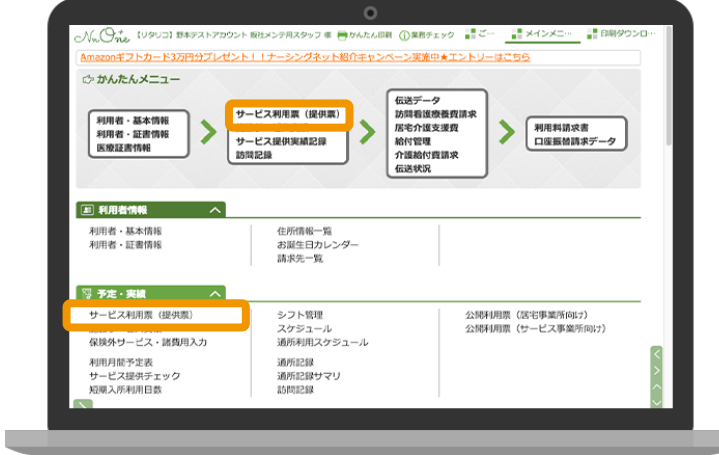

サービス利用票( 提供票)を作成する **2** 利用者を選択してください。

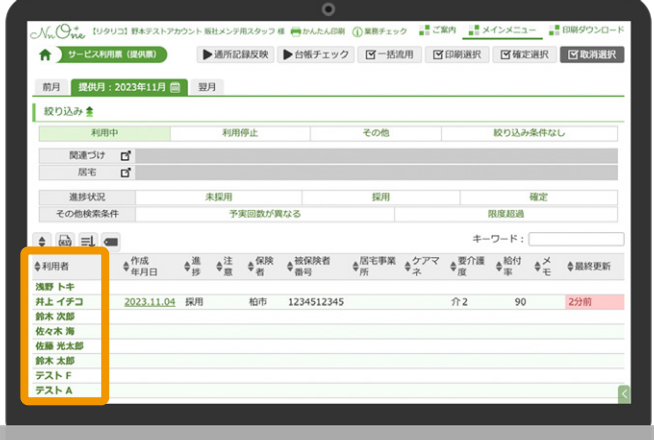

「 作成分流用」をクリックしてください。 **3**

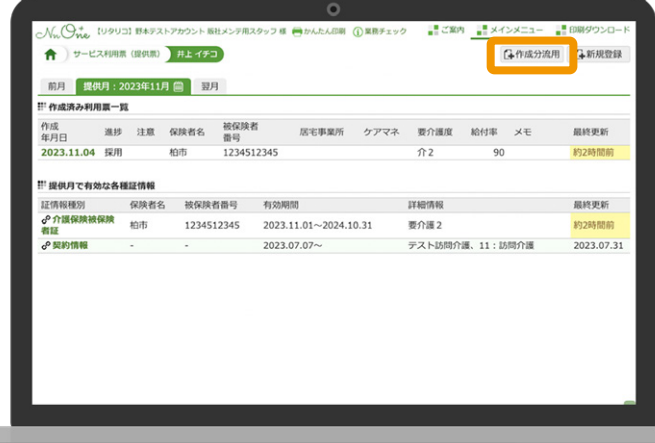

02-F 個別流用でサービス利用票( 提供票)を作成する方法

過去に作成されたサービス利用票( 提 **4** 供票)が一覧で表示されています。 流用したい提供月を選択し「 定期流用」 もしくは「 週単位流用」をクリックしてく ださい。

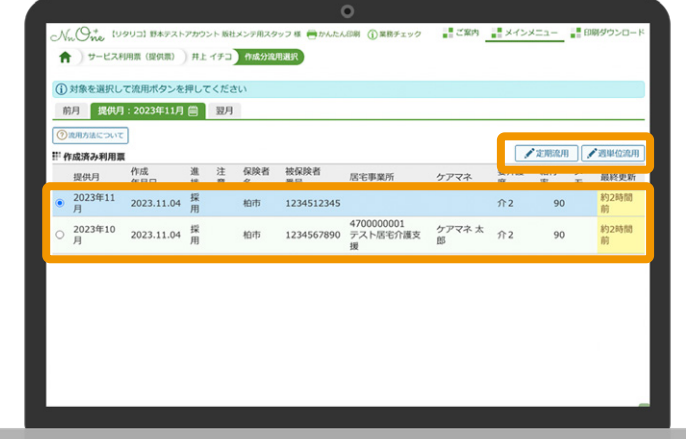

#### **流用の種類について**

サービス利用票( 提供票)を流用する場合、2種類の流用方法があります。

#### **定期流用**

・毎週特定の曜日にご利用がある場合にご活用いただけます。

・不定期なスケジュールの場合は、予定が反映されませんので、流用元に不定期な予定が あったのを判断できます。

#### **週単位流用**

・週毎に異なる予定がある場合にご活用いただけます。

・流用元と週の数が異なる場合は、不足分を補完して流用します。

例 ) 第一週目に月水金、第二週目に月曜日の予定がある場合、流用先にも同様に第一週目に 月水金、第二週目に月曜日に予定が反映されます。

## **サービス利用票(提供票)のまとめて確定**

1 ホーム画面から「サービス利用票 (提供 票)」をクリックしてください。

**02-G**

 $\frac{1}{2}$   $\times$ ·<br>フトカード3万円 **レトエエナーシングネット紹介キャ ☆ かんたんメニュー** ||伝送データ<br>|訪問看護療養費|<br>|居宅介護支援費<br>|給付管理<br>|介護給付費請求 サービス利用票 (提供票) -<br>利用者・基本情報<br>利用者・証書情報<br>医療証書情報  $\overline{\phantom{0}}$ 5 ▶ 利用料請求書 ーー・コーヒー<br>サービス提供実績記録 图 利用者情報 住所情報一覧<br>お誕生日カレンダー<br>請求先一覧 利用者・基本情報<br>利用者・証書情報 3 予定·実績 シフト管理<br>スケジュール<br>通所利用スケジュール サービス利用票 (提供票 公開利用票(居宅事業所向け)<br>公開利用票(サービス事業所向け) 保険外サービス・諸費用入力 、<br>利用月間予定表<br>サービス提供チェック<br>短期入所利用日数 

「 確定選択」をクリックしてください。 **2**

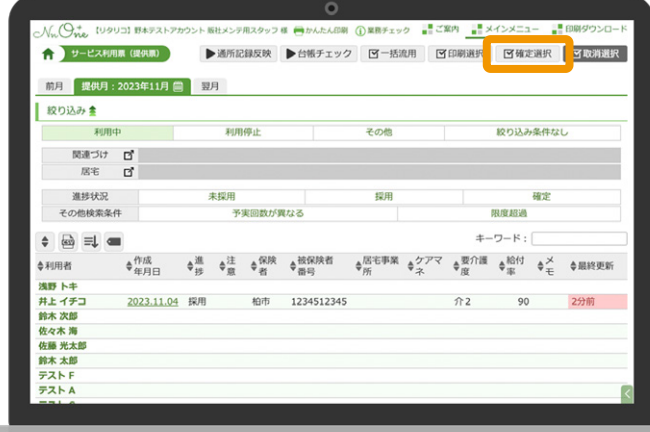

確定方法で請求作成方法と請求月を **3** 設定し、利用者を選択して、「 まとめて確 定」をクリックしてください。

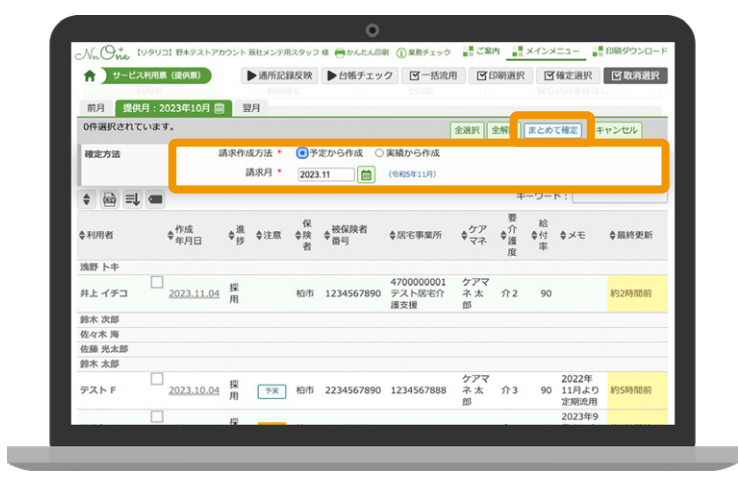

#### **02-H サービス利用票( 提供票)のまとめて印刷**

1 ホーム画面から「サービス利用票 (提供 票)」をクリックしてください。

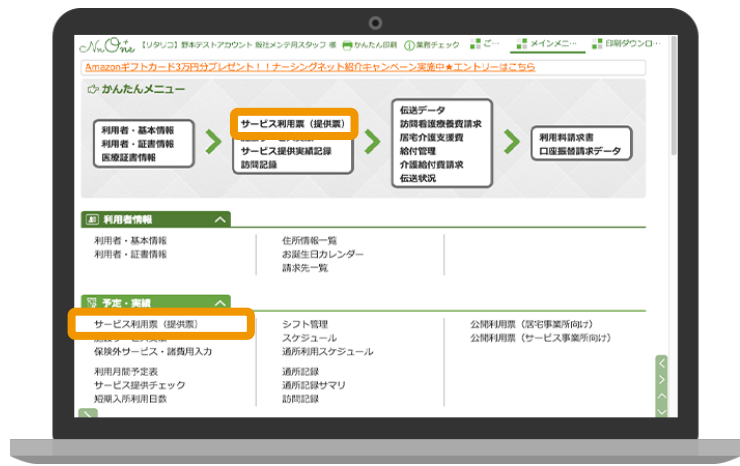

「 印刷選択」をクリックしてください。 **2**

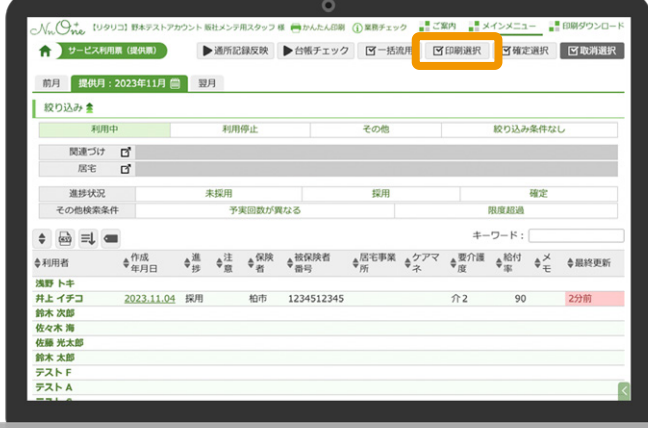

印刷設定で対象の帳票と利用者を選択し **3** 「まとめて印刷」をクリックしてください。

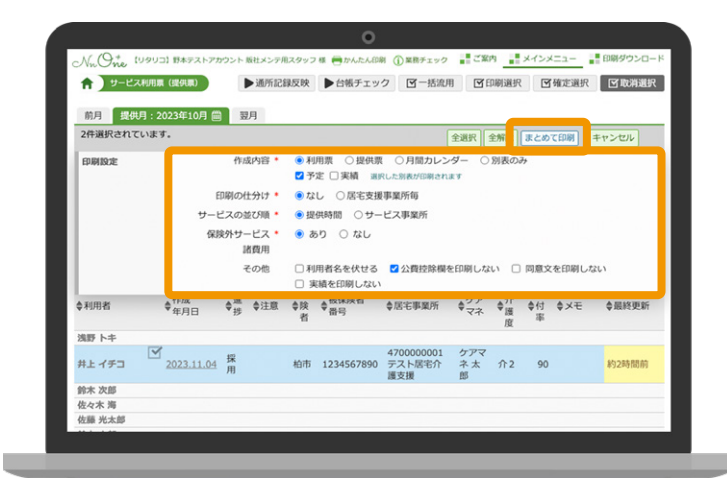

正常に印刷の設定が完了すると、右記の **4** 点線部分が表示されます。「 印刷ダウン ロード」をクリックしてください。

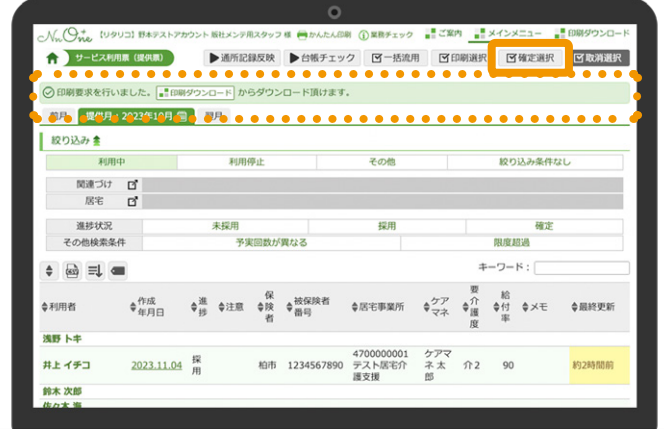

PDF と Excel の 2 種類の印刷データが **5** 作成されます。印刷ファイル名をクリック するとダウンロードされますので、お使いの パソコンから印刷を行ってください。

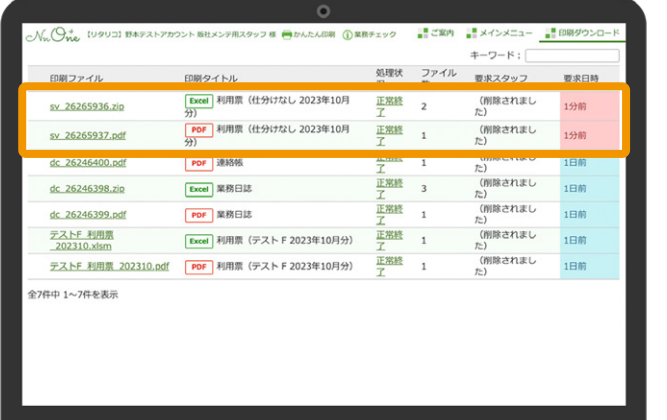

**02-I サービス利用票(提供票)の注意や 進捗表示等について**

#### **注意表示**

利用票( 提供票)を作成後、サービスコードや算定の内容( 別表)に影響のある情報を変更した場合、 注意喚起として表示されます。

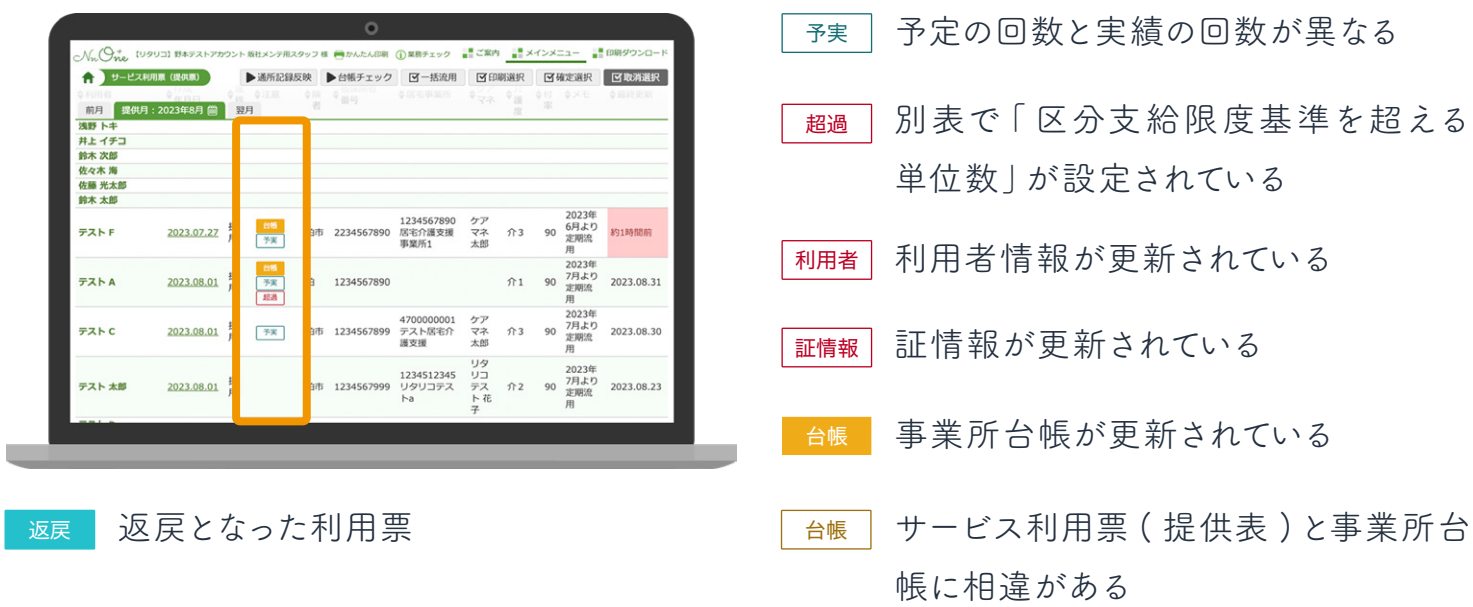

#### **「 注意」欄表示一覧と更新方法について**

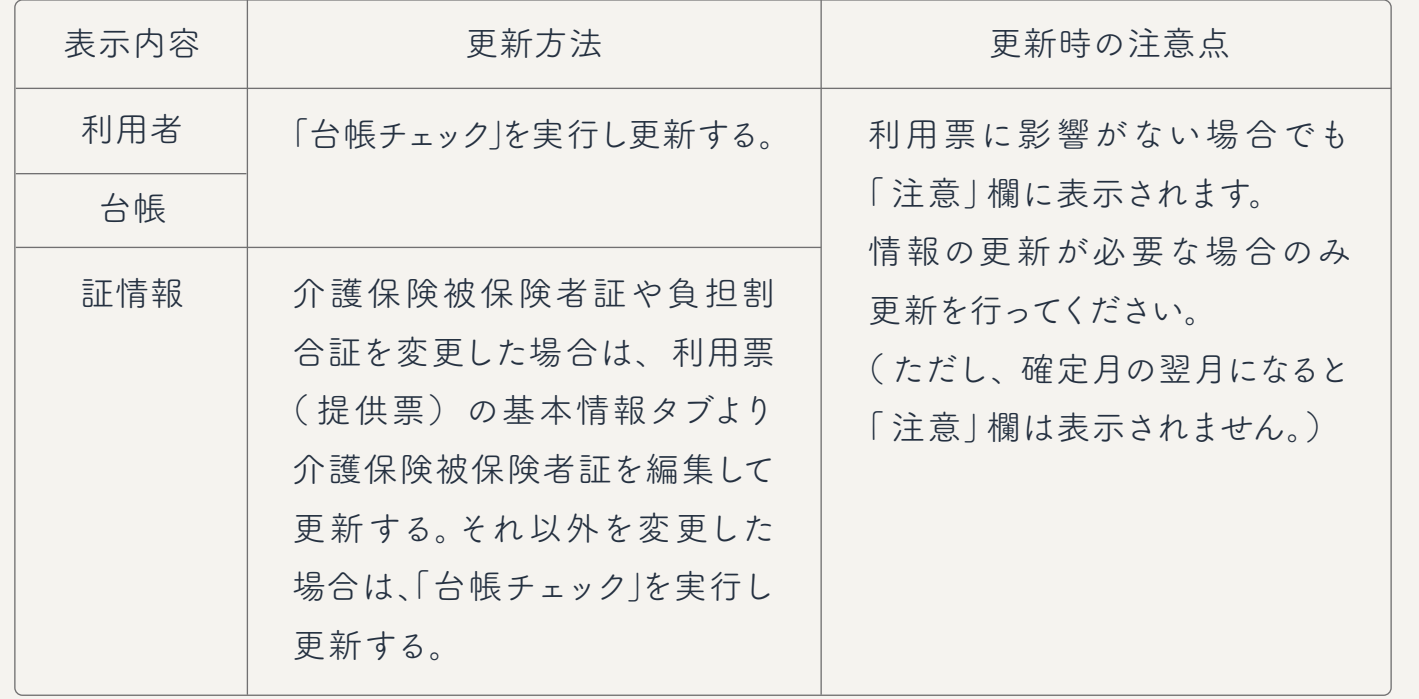

02-I サービス利用票( 提供票)の注意や進捗表示等について

#### **確定後の利用票一覧の表示**

利用票( 提供票)を確定後、利用者一覧画面に確定後の状況が「 進捗」や「 居宅事業所」に表示 されます。表示内容によって、給付管理票や介護給付費請求書の作成状況を確認することができます。

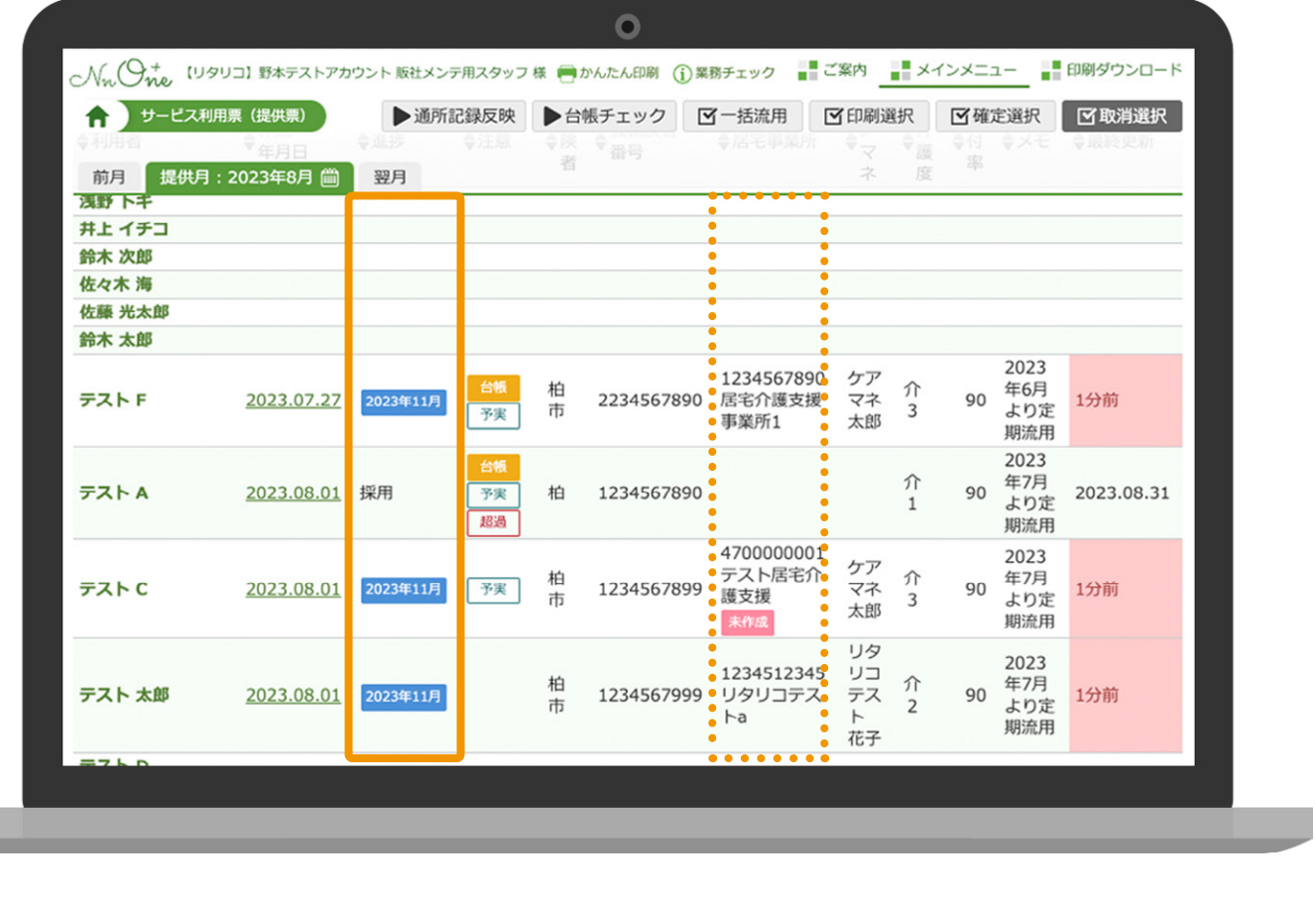

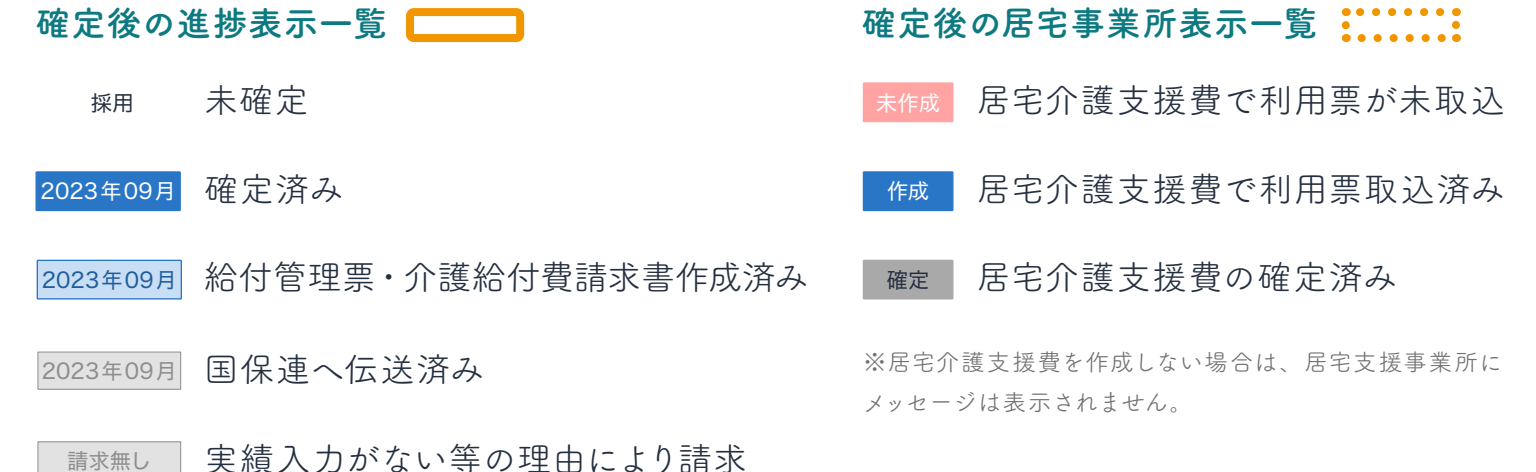

対象外

#### **02-J 居宅介護支援費の作成**

利用票確定後、居宅介護支援費の加算や減算等の設定をします。 居宅介護支援費の確定処理後、介護給付費請求書を作成します。

ホーム画面から「居宅介護支援費」をク **1** リックしてください。

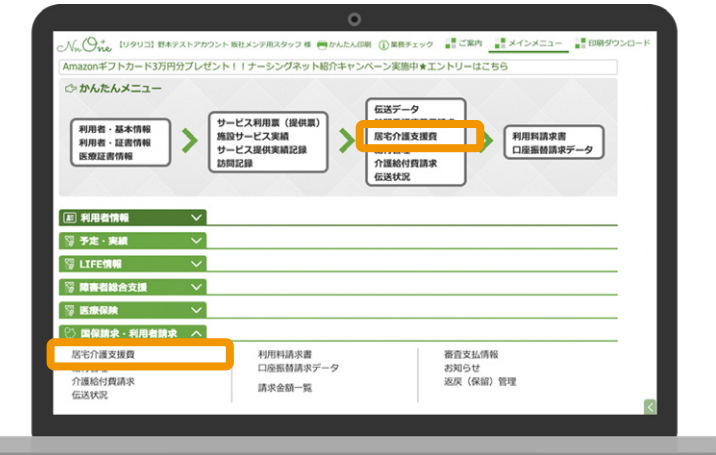

該当する提供月から作成する事業所名を **2** クリックしてください。

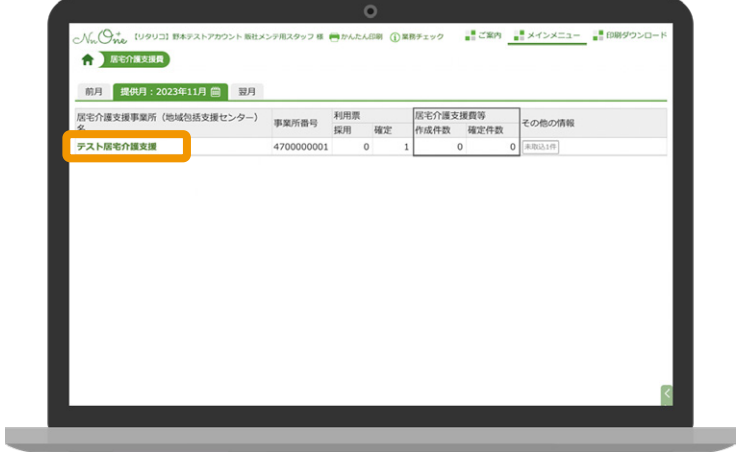

点線には読み込まれていないサービス **3** 利用票( 提供票)の件数が表示されます。 「利用票から取込」をクリックして確定した 利用票を取り込みます。

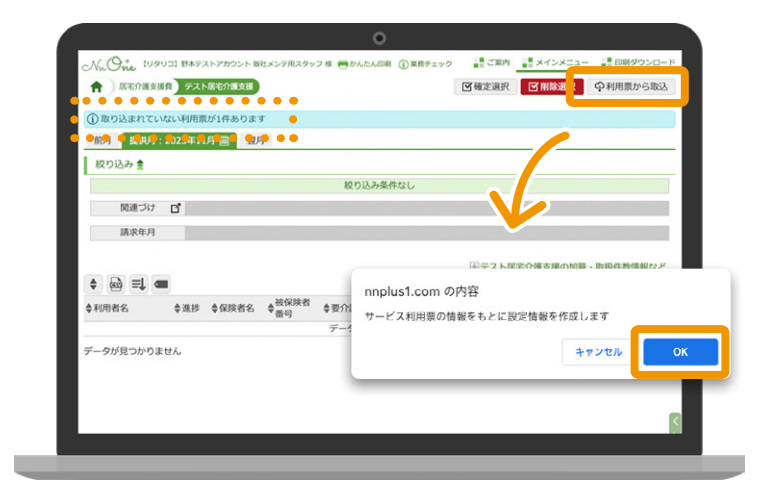

02-J 居宅介護支援費の作成

「 確定選択」をクリックしてください。 **4**

**加算や減算等の設定を変更したい場合** 利用者名をクリックすると、加算や減算等の 設定や取扱件数を変更することができ ます。

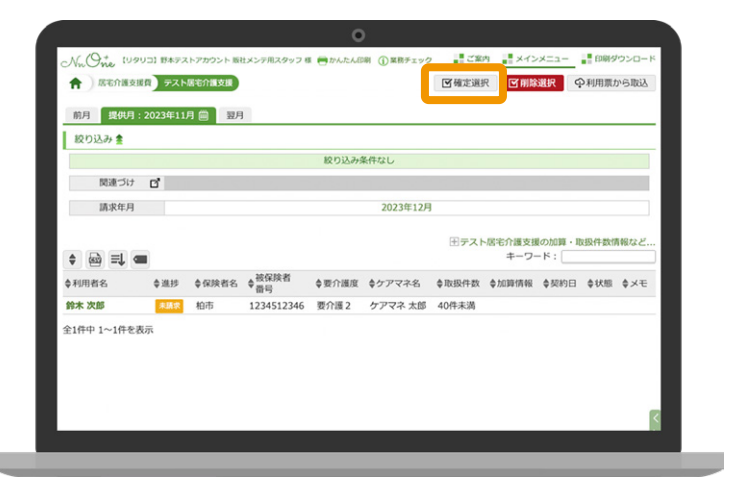

対象の利用者を選択し「まとめて確定」を **5** クリックしてください。

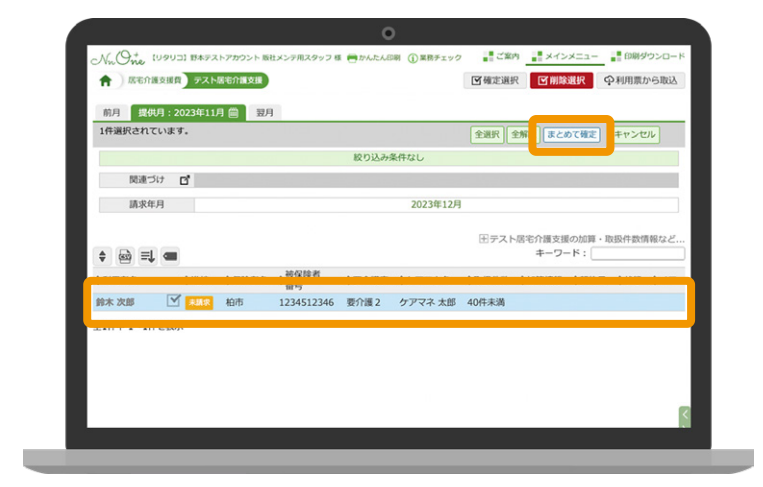

#### **居宅介護支援費を作成する際の注意点**

サービス依頼届出年月日が必須となります。

未登録の場合、データを取込むと「 」と表示されます。 届出未

ホーム>利用者・基本情報」>「 契約情報」に契約日、サービス作成依頼届出年月日を登録 しておくと自動反映されます。

「 取扱件数」は、ケアマネの人数と利用者数を基に計算しています。予め事業所台帳の「 常勤 換算数」欄に、在籍しているケアマネの人数を登録しておくと居宅介護支費を作成する際に 取扱件数が自動反映されます。

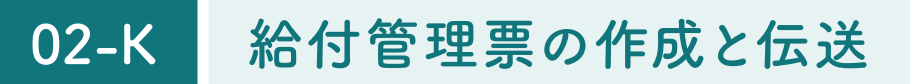

居宅介護支援、小規模・看護小規模多機能サービスを提供している事業所のみ作成します。

ホーム画面から「給付管理」をクリックして **1** ください。

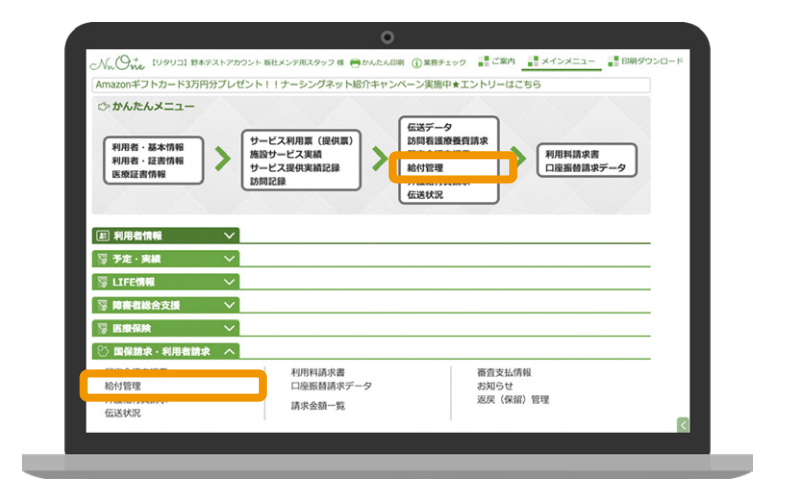

該当する請求月から「新規登録」をクリック **2** してください。

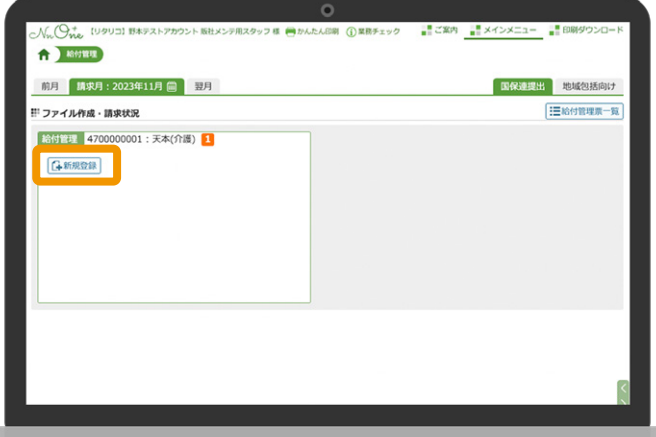

「対象を追加する」をクリックしてください。 **3**

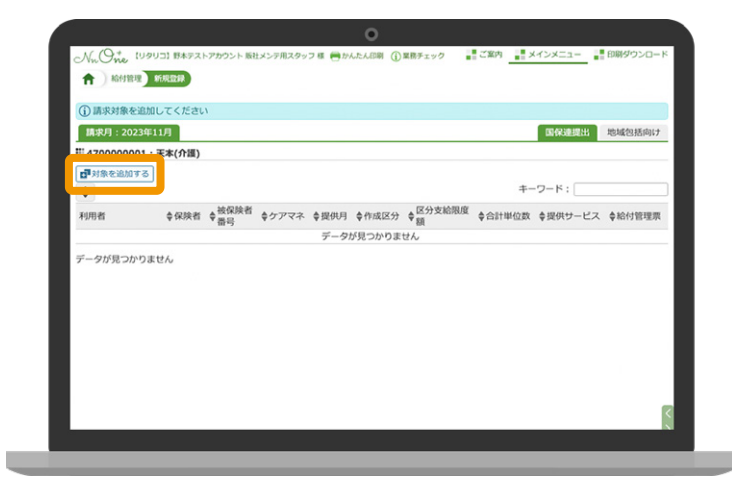

利用者を選択して「 追加」をクリックして **4** ください。総括票と給付管理票が作成 されます。

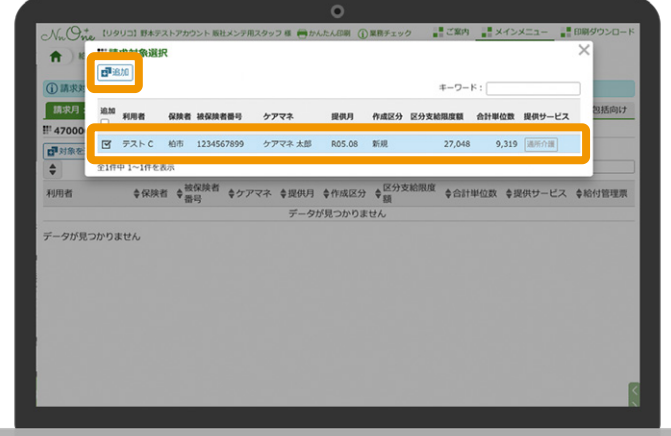

総括票は実線部分から確認できます。 **5** 給付管理表は点線部分から確認できます。

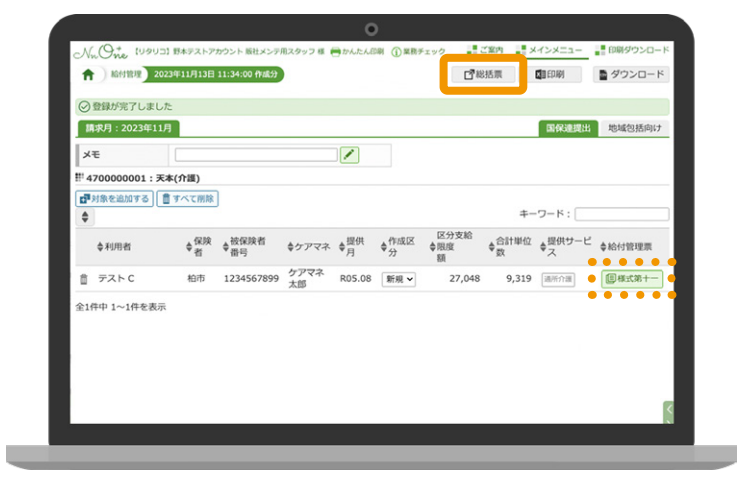

<mark>6</mark> ②の該当月の画面に戻ると、「伝送」の ボタンが表示されます。

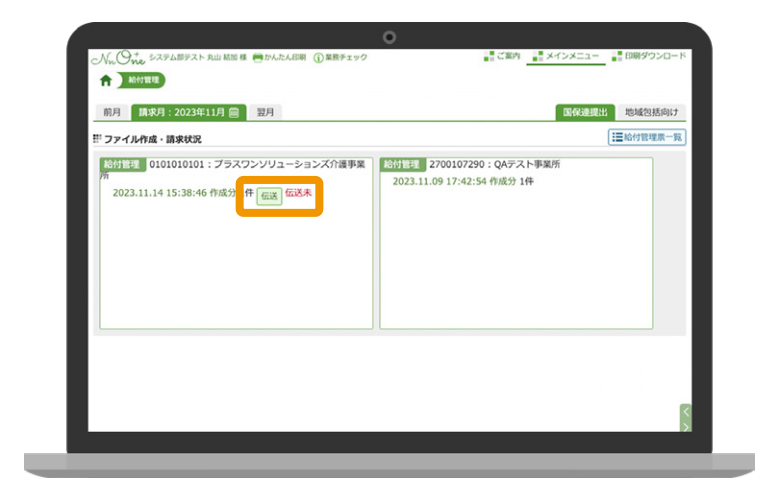

02-K 給付管理票の作成と伝送

伝送内容が表示されます。 **7** 内容を確認して「伝送」をクリックしてく ださい。

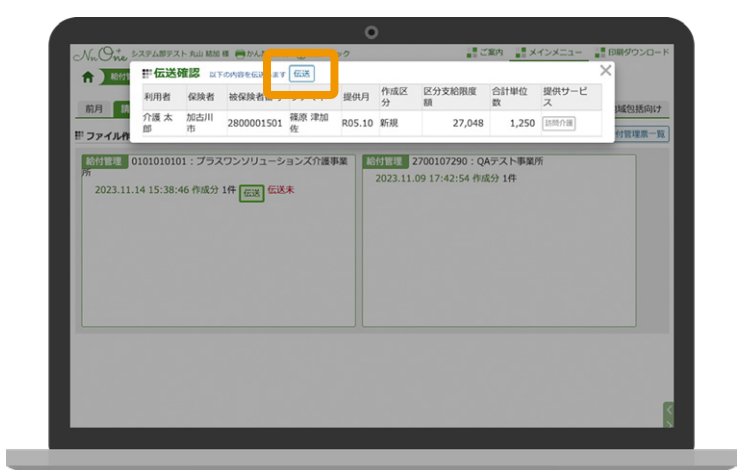

伝送処理後、右記の表示になれば伝送は **8** 完了です。

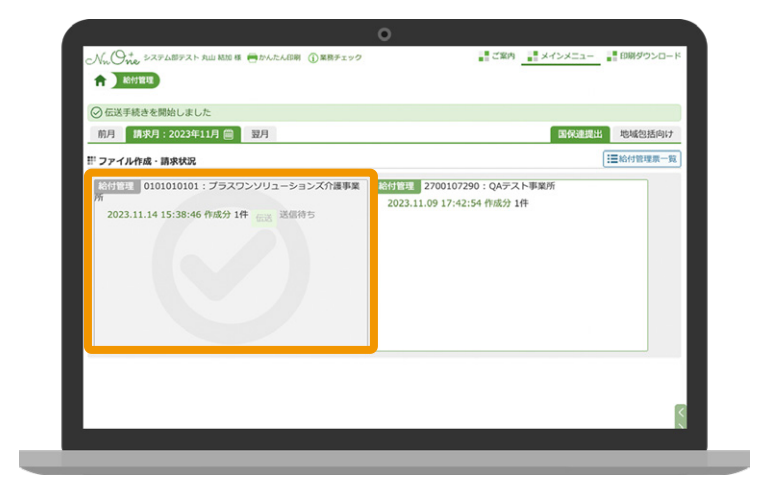

#### **伝送の注意点**

「伝送」には、予め国保連へお手続きが必要です。 ご不明な場合はサポートセンターまでお問合せください。

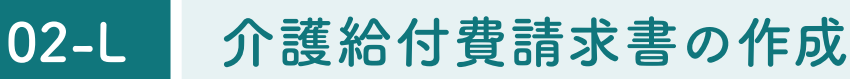

サービス事業所・居宅介護支援事業所ともに作成します。 ( 居宅介護支援事業所の場合は居宅介護支援費の確定が必要です。)

1**)**ホーム画面から 「 介護給付費請求」 をク リックしてください。

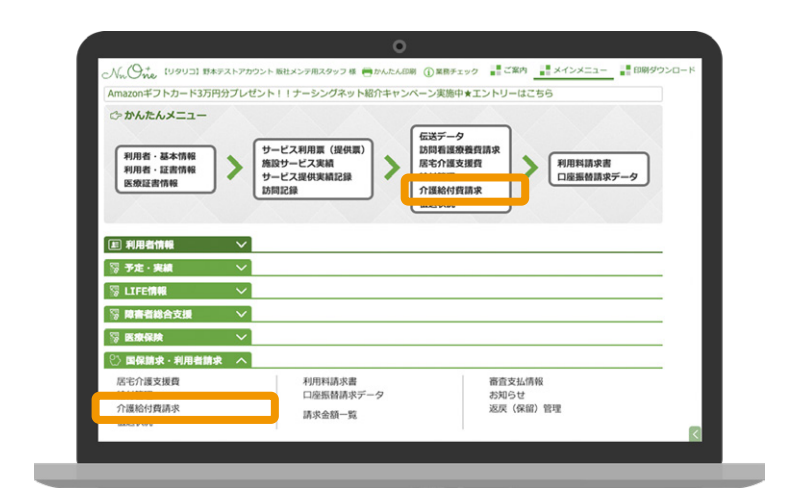

該当する提供月から「新規登録」をクリック **2** してください。

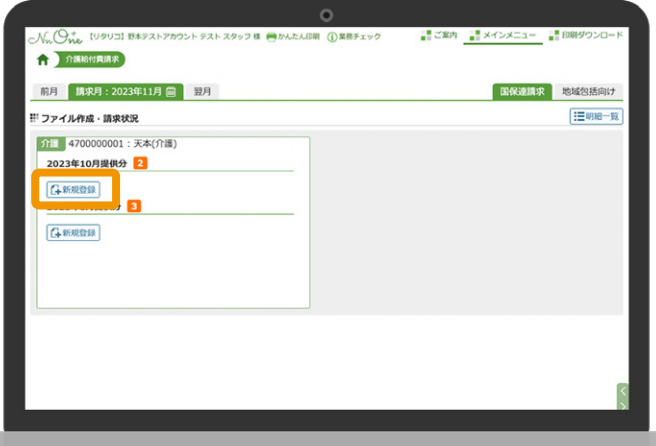

「対象を追加する」をクリックしてください。 **3**

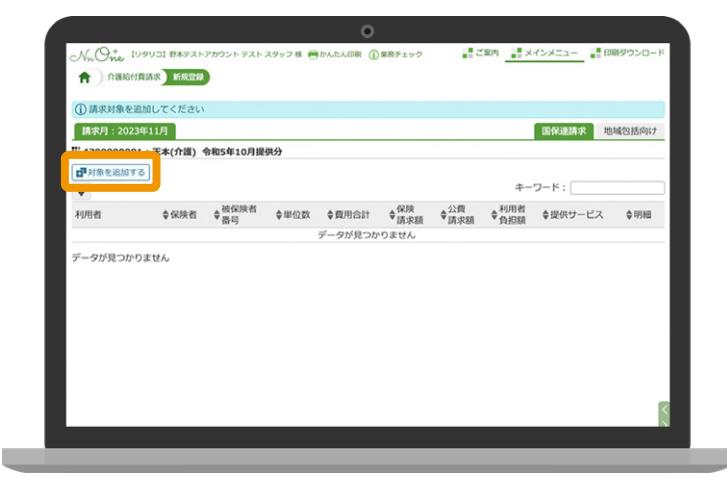

利用者を選択し「 追加」をクリックして **4** ください。介護給付費請求書と介護給付費 明細書が作成されます。

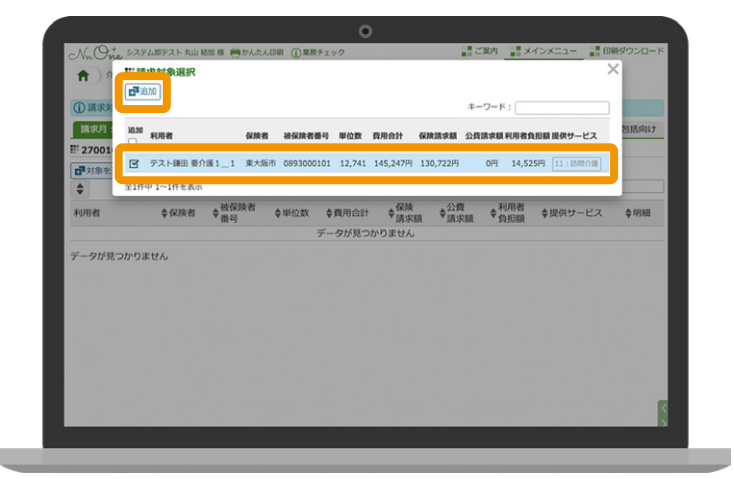

介護給付費請求書は実線部分から確認 **5** できます。介護給付費明細書は点線部分 から確認できます。

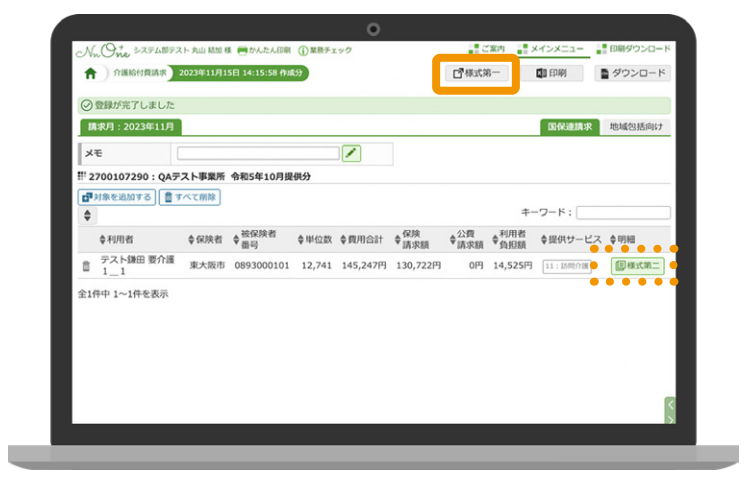

②の該当月の画面に戻ると、「 伝送」の **6** ボタンが表示されますのでクリックして ください。

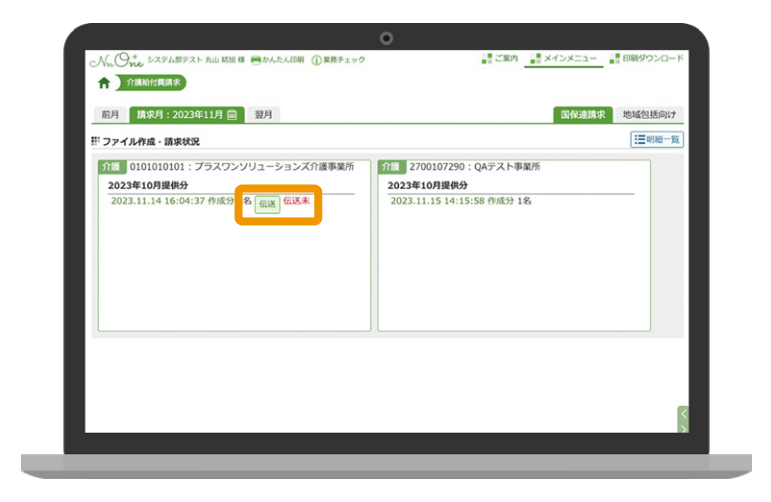

- 02-L 介護給付費請求書の作成
- 伝送内容が表示されるので内容を確認して **7** 「伝送」をクリックしてください。

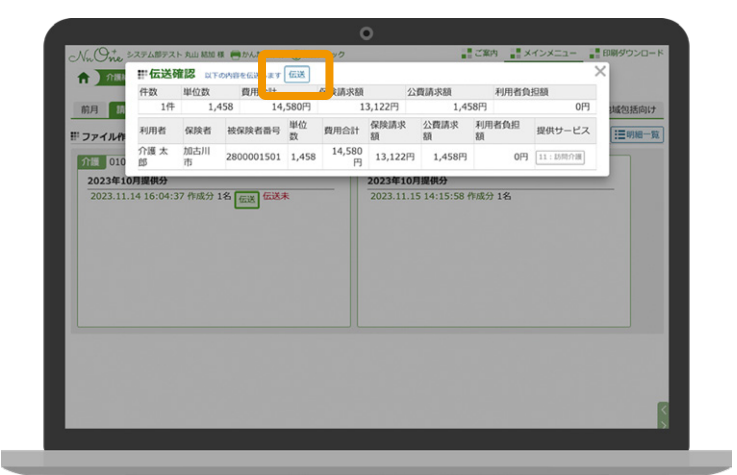

伝送処理後右記の表示になれば伝送は **8** 完了です。

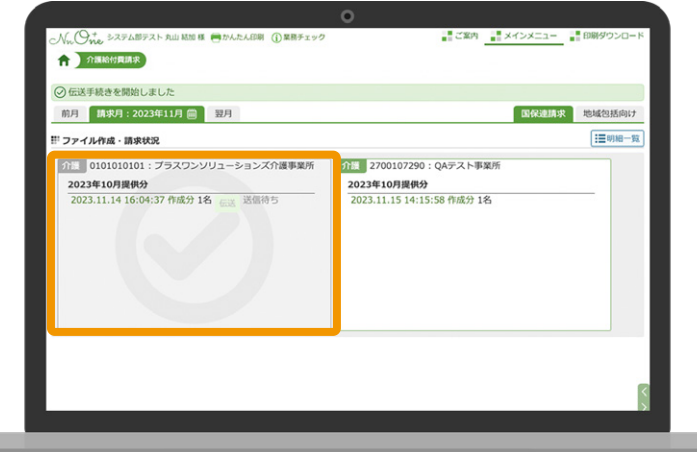

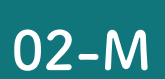

## **伝送状況確認と取消**

国保連へ伝送後の状況確認や伝送取消ができます。

ホーム画面から「伝送状況」をクリックして **1** ください。

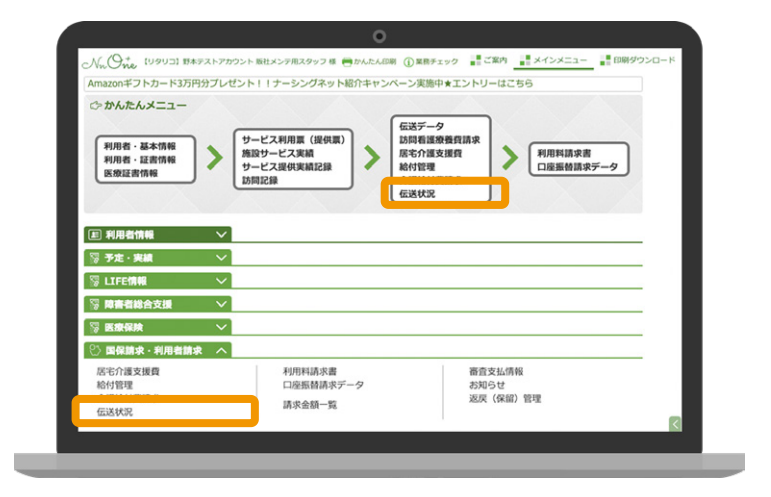

国保連への伝送後の状況が表示されます。 **2** 伝送を取り消す場合は「取消」をクリック してください。

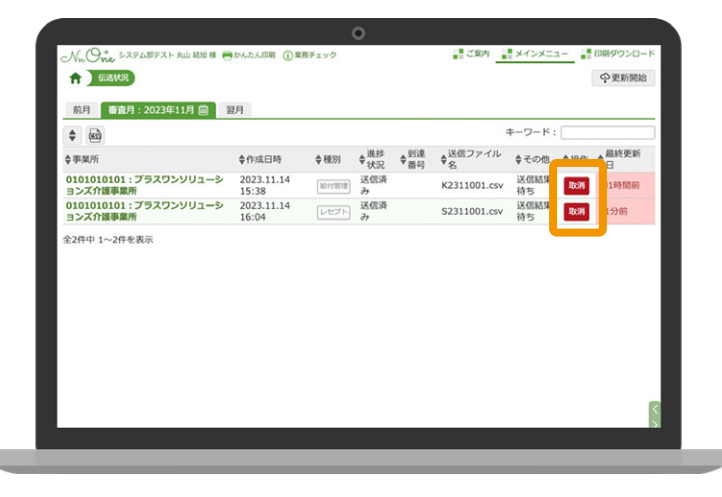

取り消し内容が表示されますので問題なけ **3** れば再度「 取消」をクリックしてください。

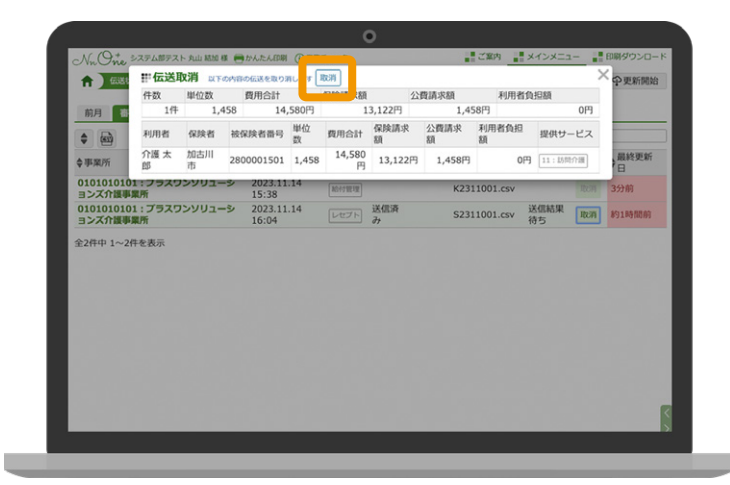

取消処理を行うと、「 取消処理中」から **4** 「 取消依頼中」の表示に切り替わります。

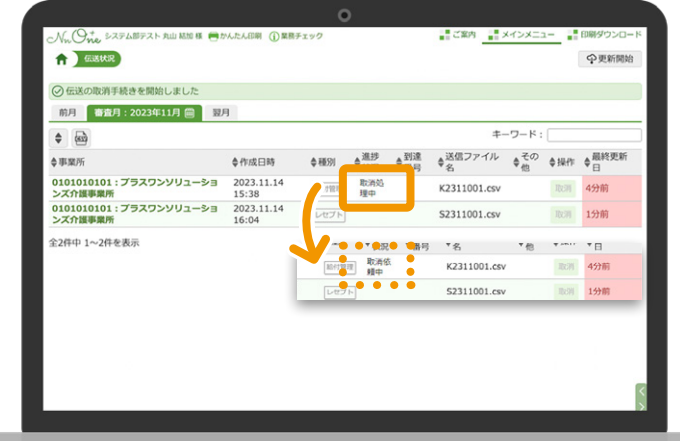

国保連側で取消が完了すると、進捗状況が **5** 「 伝送未」の表示になり、再度伝送が 行える状態になります。 取消完了後、必要に応じてサービス利用票 ( 提供表 ) の確定取り消しや修正を行った 上で再度伝送を行うことができます。

※伝送の取消は国保連が行うため、取消依頼が完了する のに時間がかかる場合があります。その場合は、しばらく 経ってからご確認ください。

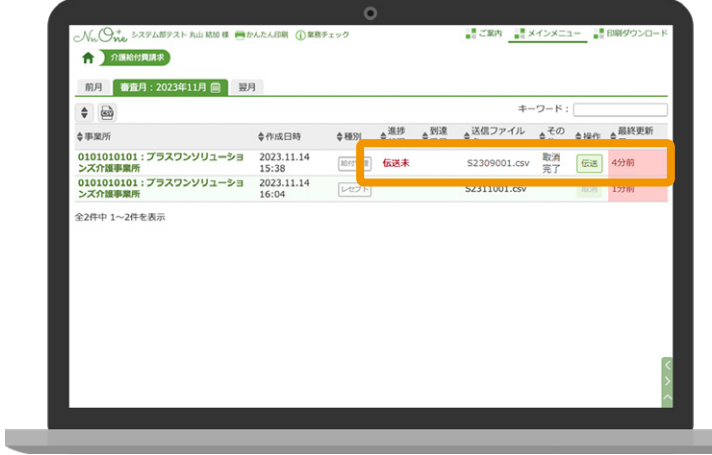

#### **02-N 利用料請求書の作成**

利用者の請求書と領収書等を作成します。 利用票( 提供票)を確定した後に作成することができます。

1 ホーム画面から 「利用料請求書」 をクリック してください。

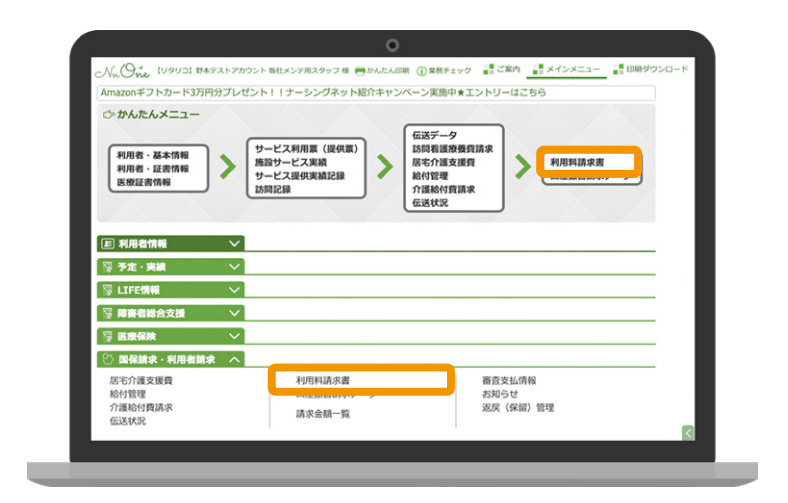

<mark>2)</mark>該当する請求月から「実績を取り込む」を クリックしてください。

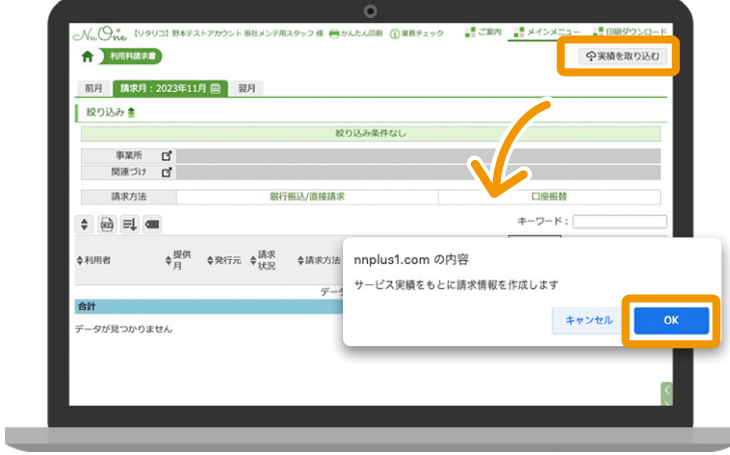

取り込んだデータが読み込まれたら「確定 **3** 選択 | をクリックしてください。

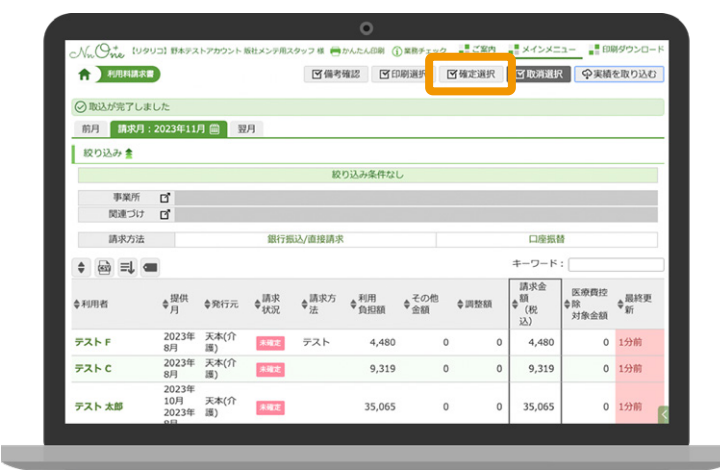

利用者を選択し「まとめて確定」をクリック **4** してください。

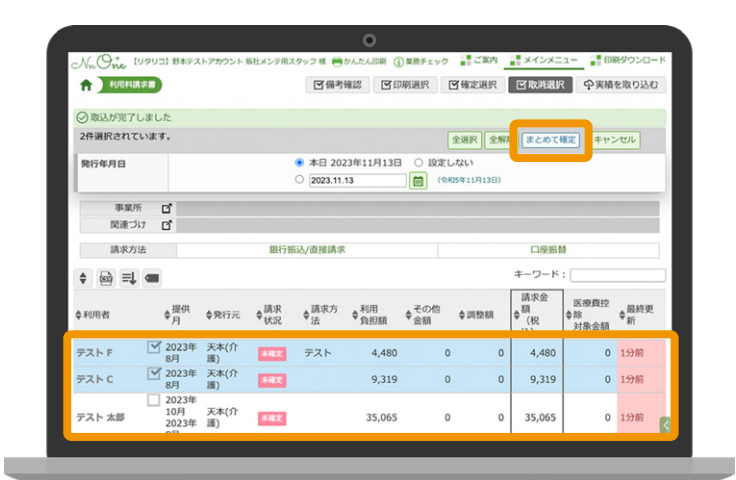

確定が完了すると上部の「印刷選択」から **5** 印刷可能になります。

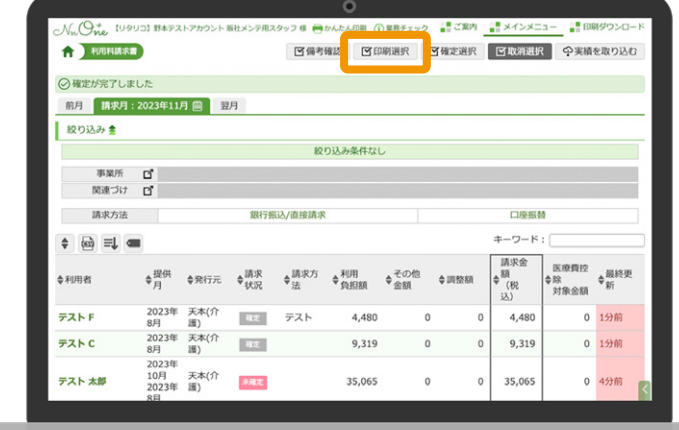

#### **利用料請求書を作成する際の注意点**

実績を取り込んだ後に利用票等を変更した場合、変更した内容は反映されません。 再度取り込みを実行して変更内容を反映してください。

## **03**

# **その他**

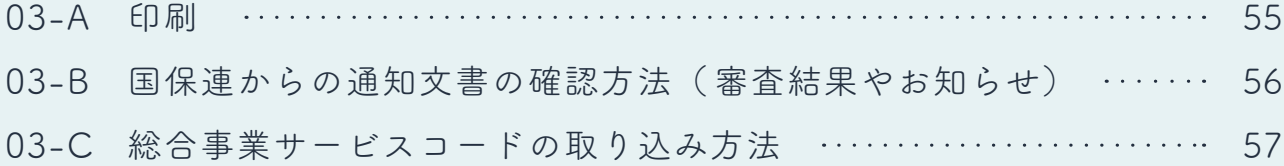

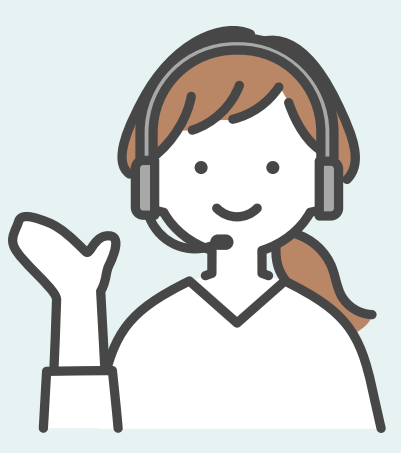

#### **03-A 印刷**

1) 各画面から印刷処理を実行してから「印刷 ダウンロード」をクリックしてください。

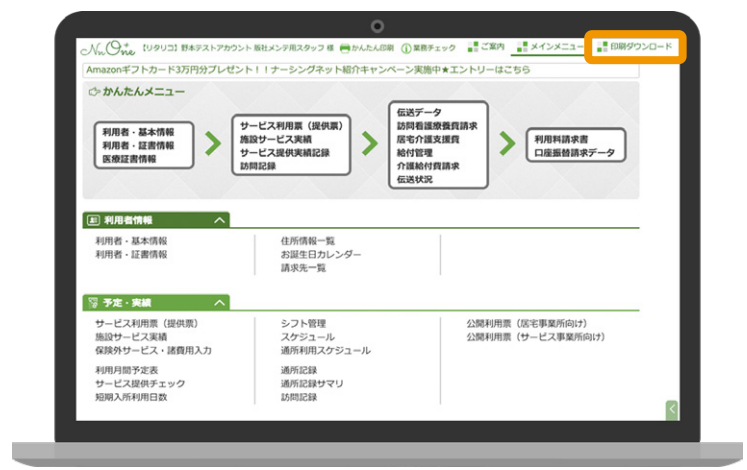

印刷の設定をしたデータが降順で表示 **2** されます。テキストリンクをクリックすると pdf・Excel がダウンロードされますので、 お使いのパソコンから印刷を行なって ください。

※作成した印刷ファイルは 4 日目以降経過すると自動削除 されます。

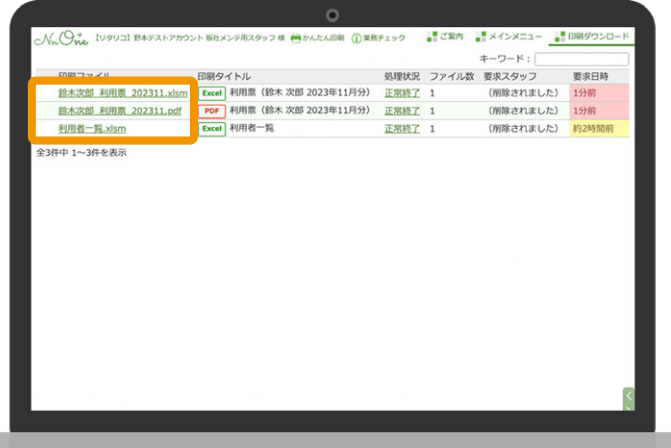

#### **ナーシングネットプラスワン専用の「印刷ツール」について**

ナーシングネットプラスワン専用の「 印刷ツール」をダウンロードいただくと、部数の指定や 両面印刷等をプリンターのプロパティから簡単に設定して印刷することが可能です。

※「印刷ツール」は予めご利用のパソコンにインストールが必要です。操作方法については、ホーム>各種登録・お客様情報内の 印刷ツール内にあるマニュアルをご参照ください。

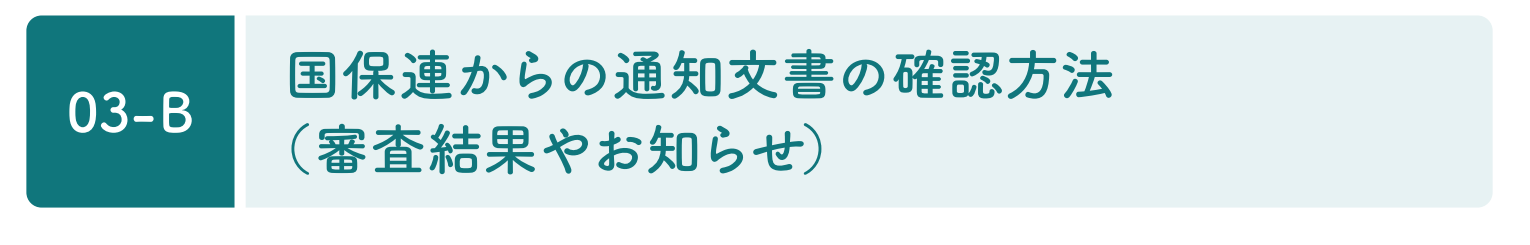

審査結果及び「 介護職員処遇改善加算総額のお知らせ」等の国保連からの通知文書は、ホーム> 国保請求・利用者請求のカテゴリから確認することができます。

国保連からの通知文書は、「 審査支払情報」「 お知らせ」の画面で受信してください。

なお、返戻( 保留)管理では、各審査月の返戻件数及び返戻内容の確認ができます。

返戻内容を修正して再請求を実行すると、提出した件数と審査月が反映されます。

※国保連のサーバーの状況によりデータの受信に時間がかかることがあります。

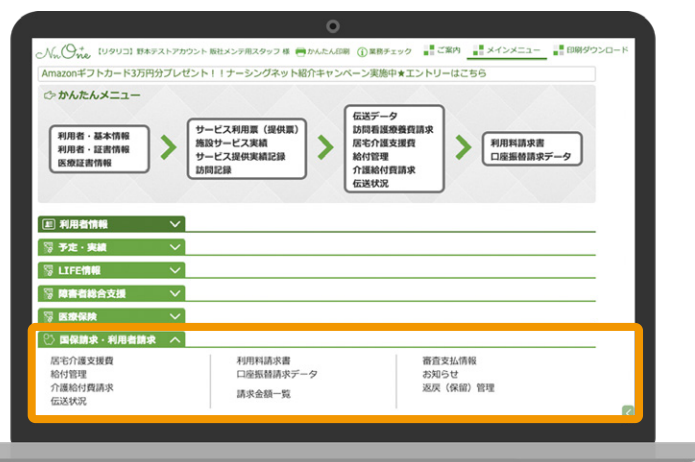

#### **03-C 総合事業サービスコードの取り込み方法**

総合事業独自サービスは、保険者が公表するサービスコードを予めナーシングネットプラスワンに 取り込むことでご利用頂けます。

事前に保険者が公表している総合事業サービスコード票 (CSV 形式 ) をご利用のパソコンに保存 **1** しておいてください。

※サービスコード表(CSV 形式)の取得方法は各保険者にお問合せ下さい。

ホーム画面から「総合事業サービスコード」を **2** クリックしてください。

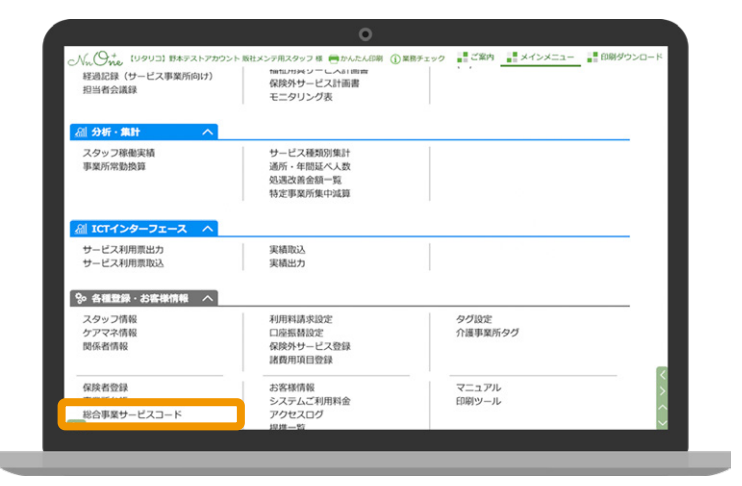

「 取込」をクリックしてください。 **3**

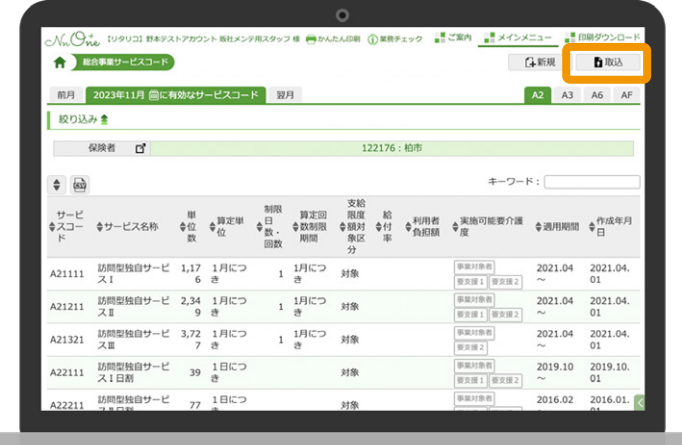

該当の保険者番号を設定します。 **4** 「ファイルを選択」をクリックして①で保存 している総合事業サービスコード票を 選択してください。

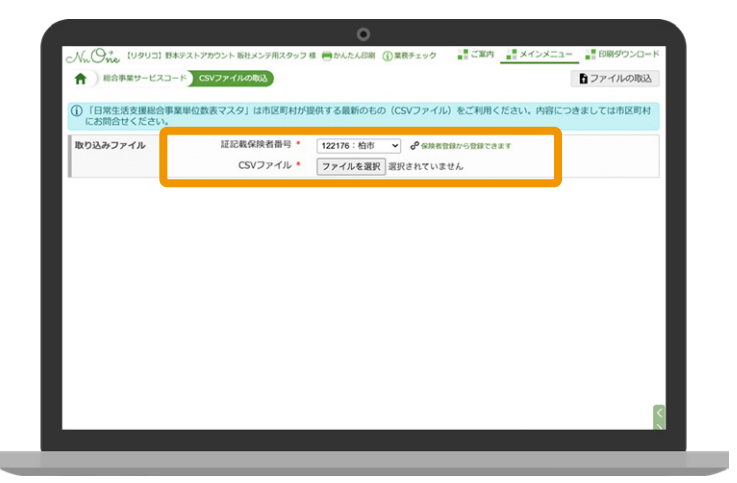

ファイルが読み込まれたら、「 ファイルの **5** 取込」を選択して「OK」をクリックして ください。

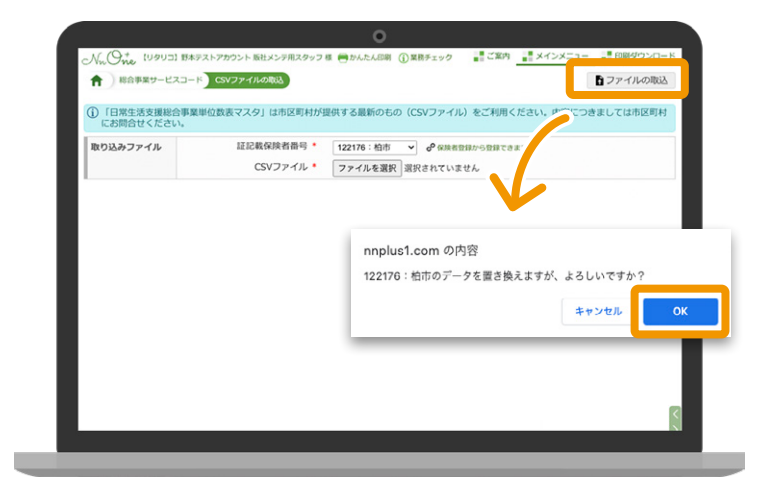